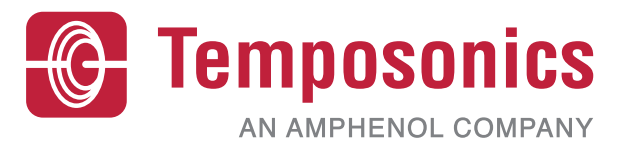

# **Betriebsanleitung**

# **Level Plus® Sicherheitshandbuch**

Magnetostriktive Füllstandtransmitter

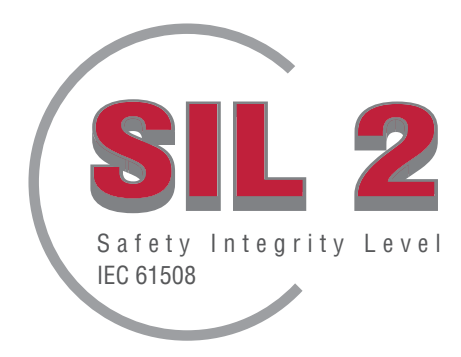

LP-Serie

# **Inhaltsverzeichnis**

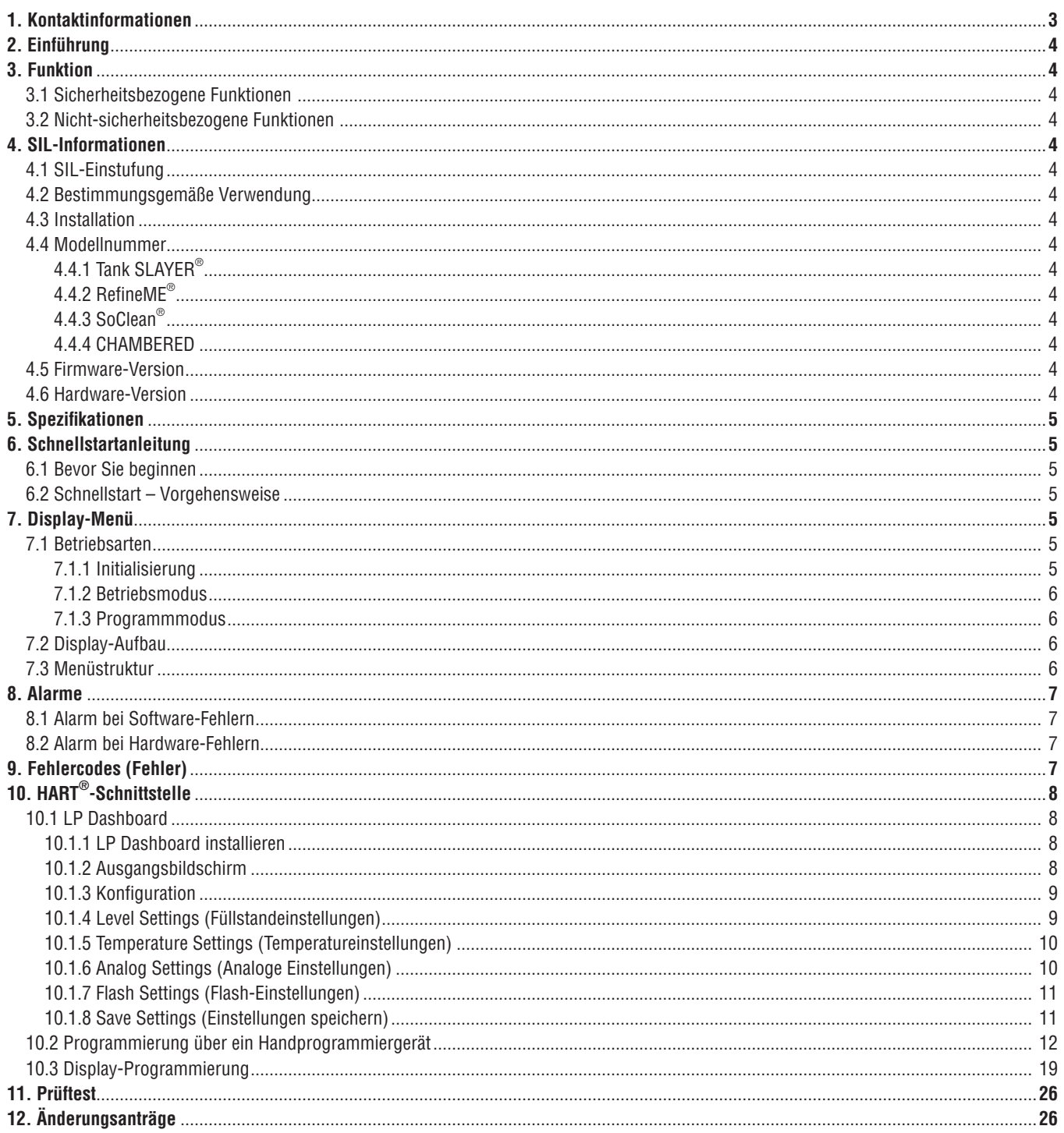

# <span id="page-2-0"></span>**1. Kontaktinformationen**

# **USA**

**Allgemein** Tel.: +1-919-677-0100 Fax: +1-919-677-2343 E-Mail: [info.us@temposonics.com](mailto:info.us@temposonics.com) [https://www.temposonics.com](http://www.mtssensors.com)

### **Post- und Versandanschrift**

Temposonics, LLC 3001 Sheldon Drive Cary, North Carolina, 27513, USA

### **Kundendienst**

Tel.: +1-800-633-7609 Fax: +1-800-498-4442 E-Mail: [info.us@temposonics.com](mailto:info.us@temposonics.com)

# **Technischer Support und Anwendungen**

Technischer Notfall-Support rund um die Uhr Tel.: +1-800-633-7609 E-Mail: [levelplus@temposonics.com](mailto:levelplus@temposonics.com)

# **Deutschland**

# **Allgemein**

Tel.: +49-2351-9587-0 Fax: +49-2351-56491 E-Mail: [info.de@temposonics.com](mailto:info.de@temposonics.com) [https://www.temposonics.com](http://www.mtssensors.com)

### **Post- und Versandanschrift**

Temposonics GmbH & Co. KG Auf dem Schüffel 9 D – 58513 Lüdenscheid

**Technischer Support und Anwendungen** Tel.: +49-2351-9587-0 E-Mail: [info.de@temposonics.com](mailto:info.de@temposonics.com) [https://www.temposonics.com](http://www.mtssensors.com)

# <span id="page-3-0"></span>**2. Einführung**

Dieses Handbuch enthält Richtlinien für die elektrische Installation und den Betrieb der Füllstandtransmitter der Serie Level Plus® (LP-Serie) mit analogem Ausgangssignal in sicherheitsrelevanten Anwendungen. Spezifische Modelle der LP-Serie sind SIL-fähig (Safety Integrity Level) gemäß IEC 61508 "Funktionale Sicherheit sicherheitsbezogener elektrischer/elektronischer/programmierbarer elektronischer Systeme". Dieses Sicherheitshandbuch ist eine Ergänzung zum Betriebs- und Installationshandbuch, das für allgemeine Informationen zu Bedienung und Installation heranzuziehen ist.

# **3. Funktion**

# **3.1 Sicherheitsbezogene Funktionen**

Der 4-20 mA Zweileiter-Analogausgang an Messkreis 1 ist die sicherheitsbezogene Funktion des SIL-fähigen Füllstandtransmitters. Der Bereich kann entweder auf 4 bis 20 mA oder auf 20 bis 4 mA festgelegt werden. Im Fall einer Bereichsüberschreitung oder eines internen Fehlers wird der Schleifenausgang 1 entweder auf ≤3,6 mA oder ≥21,0 mA gesetzt, um den Zustand anzuzeigen. Der Benutzer kann über das integrierte Display oder über HART® wählen, ob der Fehlerzustand "High" oder "Low" sein soll. Die von Temposonics vorgenommene Standardeinstellung ist immer "Low-Alarm".

Nur Messkreis 1 ist SIL-fähig. Wenn ein Dual-Loop-Modell bestellt wurde, ist SIL nur auf Messkreis 1 funktionsfähig. Messkreis 2 ist nicht SIL-fähig und kann daher nicht für Sicherheitssysteme verwendet werden. Messkreis 1 wird automatisch die Ausgabe des Produktfüllstands zugeordnet. Diese Zuordnung kann nicht geändert werden. Wenn Messkreis 2 bestellt wurde, kann er für jede der verfügbaren Prozessvariablen konfiguriert werden, inklusive Produktfüllstand, Trennschichtfüllstand oder Temperatur.

Die Firmware führt kontinuierlich Diagnosetests durch. Das Testintervall für den Programmspeicher CRD beträgt 10 Sekunden und 1,6 Sekunden für alle übrigen Diagnosen. Die Tests werden automatisch durchgeführt und können nicht ein- oder ausgeschaltet werden.

# **3.2 Nicht-sicherheitsbezogene Funktionen**

Folgende Funktion des Füllstandtransmitters der LP-Serie ist kein Teil der SIL-Einstufung:

- Optionaler Messkreis 2; 4- bis 20-mA-Analogausgang der sekundären Messung
- Optionaler Messkreis 2; 4- bis 20-mA-Analogausgang der Temperaturmessung
- Integriertes Display
- HART**®** -Schnittstelle

# **4. SIL-Informationen**

# **4.1 SIL-Einstufung**

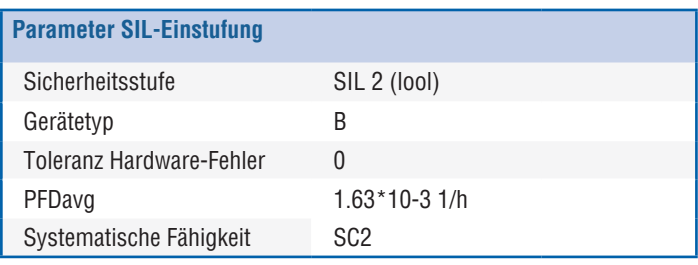

# *Tabelle 1: SIL-Einstufung der LP-Serie*

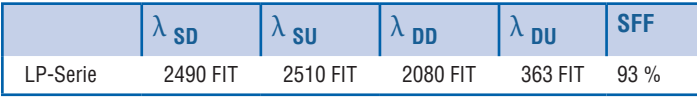

*Tabelle 2: Safe Failure Fraction LP-Serie*

# **4.2 Bestimmungsgemäße Verwendung**

Bei den SIL-fähigen Füllstandtransmittern der LP-Serie handelt es sich um magnetostriktive Füllstandtransmitter für Flüssigkeiten, die nach IEC 61508 für den Einsatz in SIL-2-Sicherheitssystemen (Safety Instrumented Systems) mit Einfacheingang und niedriger Anforderungsrate ("Low-Demand-Modus") zertifiziert wurden. Der Sensor misst die relative Position eines verfahrbaren, im Schwimmer untergebrachten Magneten relativ zu dessen NULL-Position. Das Ausgangssignal wird an eine externe Steuerung übertragen und anforderungsgemäß verarbeitet.

# **4.3 Installation**

Neben den im Betriebs- und Installationshandbuch aufgeführten Standardvorgehensweisen zur Installation gibt es keine speziellen oder zusätzlichen Installationsanforderungen für den Sensor. Handbuch zum Tank Slayer: 551685. Handbuch zum RefineME: 551690. Handbuch zum SoClean: 551693. Handbuch zum CHAMBERED: 551696. Für den Betrieb gelten die Umgebungsbedingungen, die in den oben genannten Handbüchern im Abschnitt "Spezifikationen" aufgeführt sind. Der Benutzer muss für den Betrieb dieser Art von Gerät ordnungsmäßig geschult sein.

# **4.4 Modellnummer**

# **4.4.1 Tank SLAYER®**

Das vierte Zeichen (Ausgang) der Modellnummer gibt an, ob der Füllstandtransmitter nach SIL eingestuft ist oder nicht. Bei dem vierten Zeichen muss es sich um eine 5, 6 oder 7 handeln, wenn das Gerät nach SIL eingestuft ist. Ist das vierte Zeichen keine 5, 6 oder 7, dann ist das Gerät nicht nach SIL eingestuft. Nähere Informationen finden Sie im Datenblatt zum Tank SLAYER (551688).

# **4.4.2 RefineME®**

Das vierte Zeichen (Ausgang) der Modellnummer gibt an, ob der Füllstandtransmitter nach SIL eingestuft ist oder nicht. Bei dem vierten Zeichen muss es sich um eine 5, 6 oder 7 handeln, wenn das Gerät nach SIL eingestuft ist. Ist das vierte Zeichen keine 5, 6 oder 7, dann ist das Gerät nicht nach SIL eingestuft. Nähere Informationen finden Sie im Datenblatt zum RefineME (551691).

# **4.4.3 SoClean®**

Das vierte Zeichen (Ausgang) der Modellnummer gibt an, ob der Füllstandtransmitter nach SIL eingestuft ist oder nicht. Bei dem vierten Zeichen muss es sich um eine 5, 6 oder 7 handeln, wenn das Gerät nach SIL eingestuft ist. Ist das vierte Zeichen keine 5, 6 oder 7, dann ist das Gerät nicht nach SIL eingestuft. Nähere Informationen finden Sie im Datenblatt zum SoClean (551694).

# **4.4.4 CHAMBERED**

Das vierte Zeichen (Ausgang) der Modellnummer gibt an, ob der Füllstandtransmitter nach SIL eingestuft ist oder nicht. Bei dem vierten Zeichen muss es sich um eine 5, 6 oder 7 handeln, wenn das Gerät nach SIL eingestuft ist. Ist das vierte Zeichen keine 5, 6 oder 7, dann ist das Gerät nicht nach SIL eingestuft. Nähere Informationen finden Sie im Datenblatt zum CHAMBERED (551697).

### **4.5 Firmware-Version**

Die Firmware-Version finden Sie im LP Dashboard oder im Display. Nach SIL eingestufte Firmware hat immer die Bezeichnung 6.XX, wobei XX für das spezifische Release steht. Das neuste Release ist 6.02.

### **4.6 Hardware-Version**

Die Hardware-Version jeder Karte ist auf der Karte mit einem Etikett gekennzeichnet, das die Teilenummer und den Revisionsstand enthält. Die folgende Tabelle zeigt das neueste Release für jede Elektronikkarte.

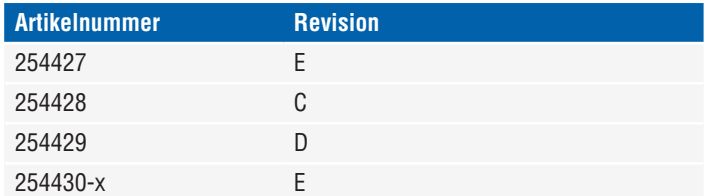

<span id="page-4-0"></span>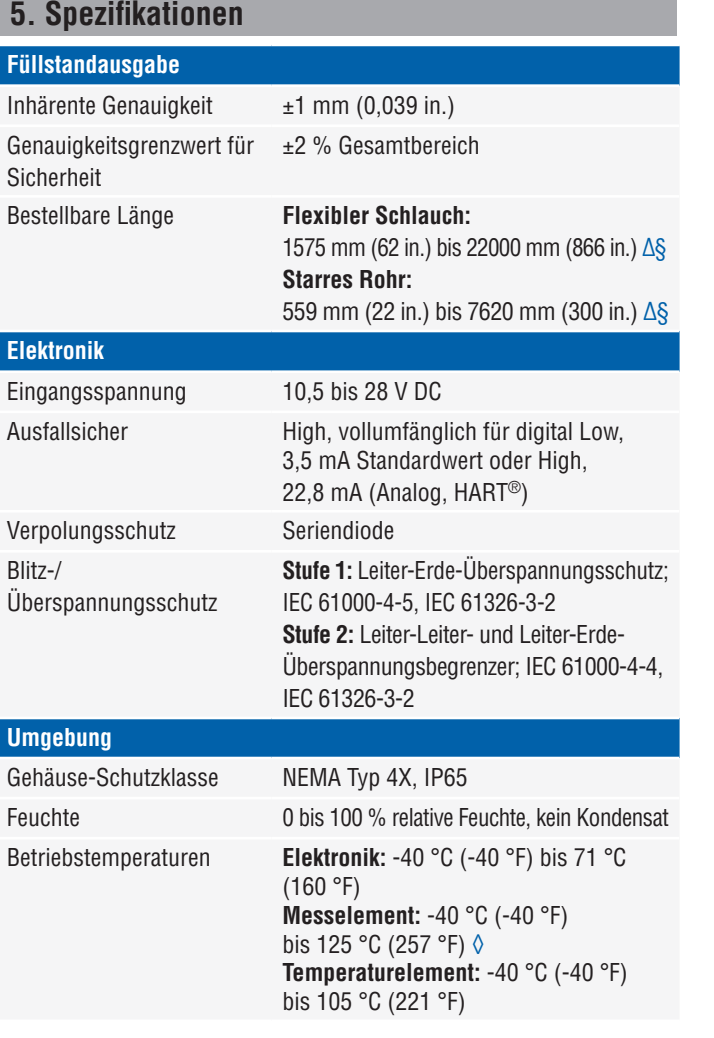

∆ Für größere Längen bitte Werk kontaktieren

◊ Für spezifische Temperaturbereiche bitte Werk kontaktieren

§ Bestelllänge ist gleich Messbereich plus inaktive Zone

*Tabelle 3: Spezifikationen*

#### **Hinweis: Stromversorgung an den 4- bis 20-mA-Stromausgang**

Überspannungen am 4- bis 20-mA-Stromausgang (passiv, Ausgang; Eingang 1). Dies wird z. B. durch einen Fehler in der Versorgungseinheit verursacht; kann zu einem Leckstrom in der Eingangs-Schutzschaltung des Geräts führen. Dies kann dazu führen, dass das Ausgangssignal um mehr als den angegebenen Fehler verfälscht wird oder der minimale Fehlerstrom (3,6 mA) aufgrund des Leckstroms nicht mehr eingestellt werden kann.

• Verwenden Sie ein 4- bis 20-mA-Netzgerät mit Spannungsbegrenzung oder Spannungsüberwachung.

# **6. Schnellstartanleitung**

#### **6.1 Bevor Sie beginnen**

# *HINWEIS*

Der Ausgang variiert abhängig von der Position der 4- und 20-mA-Sollwerte.

#### *Benötigte Werkzeuge:*

- 24 V DC linear geregelte Spannungsversorgung
- Strommesser

#### **6.2 Schnellstart – Vorgehensweise**

- 1. Schließen Sie die 24-V-DC-Spannungsversorgung an Schleife 1 an.
- 2. Schalten Sie die Spannungsversorgung ein.
- 3. Verbinden Sie den Strommesser mit den Testkontakten auf der Verbindungsplatine.
- 4. Schieben Sie den Schwimmer zur Rohrspitze, und verifizieren Sie den 4-mA-Sollwert.
- 5. Schieben Sie den Schwimmer zur Rohroberseite, und verifizieren Sie den 20-mA-Sollwert.
- 6. Wenn Sie zwei Schwimmer verwenden, wiederholen Sie nun die Schritte 4 und 5 für den zweiten Schwimmer. Beachten Sie, dass beide Schwimmer vorhanden sein müssen. Andernfalls wechselt der Füllstandtransmitter in den Alarmzustand.
- 7. Schalten Sie die Stromzufuhr aus, und ziehen Sie die Spannungsversorgung und den Strommesser ab.
- 8. Installieren Sie das Messgerät im Tank.

# **7. Display-Menü**

Alle Füllstandtransmitter der LP-Serie werden mit einem Eingabestift (Artikelnummer 404108) ausgeliefert, der zur Bedienung des Displays dient. Bei Geräten mit Einzel- und Doppelkammergehäuse ist der Eingabestift so konzipiert, dass er eine Programmierung des Geräts ermöglicht, ohne dass dazu das Gehäuse entfernt werden muss. Wenn Sie mit dem Eingabestift arbeiten, müssen Sie sicherstellen, dass Sie ihn exakt auf die Schaltflächen ausrichten und ebenso exakt darauf platzieren. Wenn der Eingabestift nicht korrekt ausgerichtet wird, kann dies dazu führen, dass das Display nicht korrekt funktioniert.

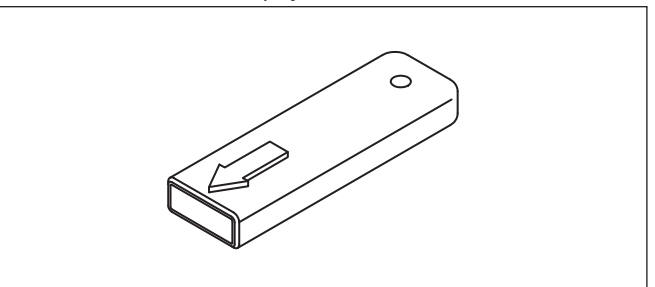

*Abb. 1: Eingabestift (Artikelnummer 404108)*

#### *HINWEIS*

Verwenden Sie ausschließlich den Temposonics-Eingabestift, um das Display der LP-Serie zu bedienen.

### *HINWEIS*

Eine falsche Verwendung des Eingabestifts kann dazu führen, dass das Display nicht korrekt funktioniert.

# **7.1 Betriebsarten**

Der Füllstandtransmitter der LP-Serie wird jeweils in einer der folgenden Betriebsarten ausgeführt. Sie können diese Betriebsarten nutzen, um das Gerät zu kalibrieren und verschiedene Betriebsparameter einzurichten.

#### **7.1.1 Initialisierung**

Beim Hochfahren befindet sich der Füllstandtransmitter im Initialisierungsmodus. Während des Initialisierungsmodus bleibt der Ausgang im Fehlerzustand, bis die gesamte Diagnose abgeschlossen ist. Wenn beim ersten Hochfahren keine Fehler erkannt werden, ist der Ausgang innerhalb von 15 Sekunden nach dem Hochfahren gültig. Wenn Fehler erkannt werden, bleibt das Gerät im Fehlerzustand, bis die Fehler behoben sind.

# <span id="page-5-0"></span>**7.1.2 Betriebsmodus**

Nach Abschluss der Initialisierung nimmt der Füllstandtransmitter im Betriebsmodus den kontinuierlichen Messbetrieb auf. Für SIL wird kontinuierlich eine Diagnose durchgeführt, um mögliche Hardware- und Software-Fehler zu erkennen und den Ausgang in einen sicheren Zustand zu versetzen, falls ein Fehlerzustand erkannt wurde. Im Betriebsmodus ist die Programmierung aller Parameter über das Display und HART**®** deaktiviert. Der Betriebsmodus ist die primäre Betriebsart. In diesem Modus werden Messungen durchgeführt und Messdaten angezeigt.

Während des Normalbetriebs gibt der Ausgang eine Änderung in der Position des Magneten innerhalb von 2 Sekunden nach Änderung der Magnetposition wieder. Sollte während des Normalbetriebs ein Fehler erkannt werden, wechselt der Ausgang innerhalb von 10 Sekunden nach Erkennung des Fehlers in den Fehlerzustand.

Der Ausgang wechselt in den Fehlerzustand, wenn ein löschbarer Fehler wie z. B. der Verlust des Rücklaufsignals 5 Sekunden oder länger besteht. Während eines Zeitintervalls von 5 Sekunden speichert der Ausgang die zuletzt gemessene Position. Der Ausgang löscht den Fehlerzustand, wenn ein löschbarer Fehler mindestens 5 Sekunden lang nicht mehr erkannt wurde. Der Ausgang wird wieder auf die aktuelle Magnetposition gesetzt.

# **7.1.3 Programmmodus**

Der Programmmodus ist die primäre Betriebsart zur Inbetriebnahme des Füllstandtransmitters und zur Fehlerbehebung. Das komplette Menü und die verfügbaren Funktionen sind in Abschnitt 7.3, "Menüstruktur", aufgeführt. Um den Programmmodus aufzurufen, verwenden Sie den Eingabestift und drücken die Eingabetaste, wie in Abschnitt 7.2, "Display-Aufbau", dargestellt. Der Programmmodus ist passwortgeschützt, um unerwünschte Änderungen zu verhindern. Das werkseitig voreingestellte Standardpasswort lautet 27513. Im Programmmodus funktioniert die Remote-Kommunikation nicht. Durch die automatische Timeout-Funktion wird verhindert, dass der Transmitter versehentlich im Programmmodus bleibt. Der Timeout ist auf 1 Minute eingestellt, bevor zusätzliche Zeit angefordert wird. Der Gesamt-Timeout beträgt 2 Minuten.

Zur Einhaltung der SIL-Zertifizierung ist die Programmierung auf nicht-sicherheitsbezogene Parameter beschränkt. Dadurch kann der Benutzer Parameter bearbeiten, die sich nicht direkt auf die Sicherheitsfunktionalität des Sensors auswirken. Alle sicherheitsbezogenen Parameter können ausschließlich durch das Werk programmiert werden. Die Programmierung durch das Werk ist nur für den nach SIL eingestuften Füllstandtransmitter erforderlich, da die übrigen Schnittstellen eine Programmierung der werksseitig voreingestellten Parameter durch den Benutzer zulassen.

# *HINWEIS*

Sobald Sie den Programmmodus über das Display verlassen, setzt sich das Gerät selbst zurück, um sicherzustellen, dass alle Änderungen angenommen wurden. Diese Rücksetzung nimmt ca. 5 s in Anspruch, erst danach reagiert der Füllstandtransmitter wieder auf Befehle.

# *HINWEIS*

Im Programmmodus reagiert der Transmitter nicht auf eingehende HART®-Befehle. Stattdessen wird ein Fehler an die Steuerung gesendet ("busy"/"belegt"), um zu melden, dass sich das Gerät im Programmmodus befindet. Diese Funktion verhindert, dass ein Benutzer an einem Remote-Terminal das Gerät programmiert, während ein anderer Benutzer den Programmmodus über das Display aufruft.

### **7.2 Display-Aufbau**

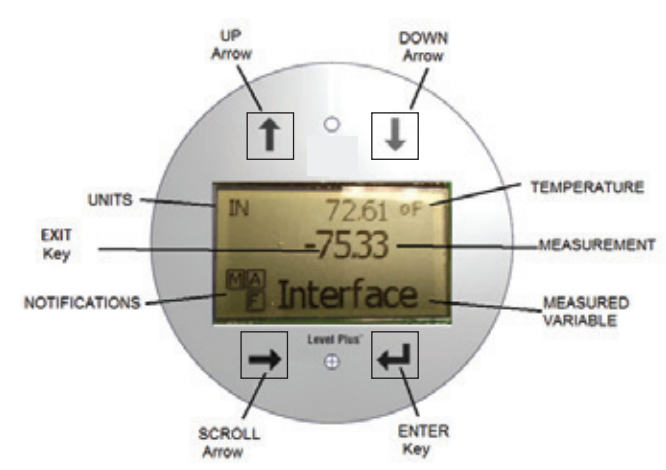

```
Abb. 2: Display
```
**Pfeil NACH OBEN** – Dient dazu, den Cursor auf dem Bildschirm nach oben zu bewegen und Zahlen zu erhöhen

**Pfeil NACH UNTEN** – Dient dazu, den Cursor auf dem Bildschirm nach unten zu bewegen und Zahlen zu verringern

**SCROLL-Pfeil –** Dient dazu, den Cursor auf dem Bildschirm nach rechts zu bewegen; sobald das Ende erreicht wurde, springt der Cursor wieder an den Anfang zurück. Dient auch dazu, in der Menüstruktur vorhandene Untermenüs zu verlassen.

**EINGABETASTE** – Dient dazu, den Programmmodus aufzurufen, das markierte Element auszuwählen und eine Auswahl zu bestätigen **EXIT-Taste** – Ausgeblendete Taste in der Mitte des Displays, die dazu dient, ein Menü jederzeit zu verlassen. Dient auch zum Beenden, wenn eine Nummer eingegeben wird.

**MESSGRÖSSE** – Die Prozessvariable, die zur Anzeige ausgewählt wurde. Das Display scrollt automatisch durch die ausgewählten Variablen. **MESSWERT** – Der Zahlenwert für die im Display angezeigte MESSGRÖSSE. **EINHEITEN** – Die Maßeinheit für die im Display angezeigte MESSGRÖSSE. **TEMPERATUR** – Die Durchschnittstemperatur des Produkts im Tank. Wird nur angezeigt, wenn der Füllstandtransmitter mit der Temperaturfunktion erworben wurde.

**BENACHRICHTIGUNGEN** – Vier Quadrate mit Buchstaben. Das Quadrat links oben zeigt ein S für SIL-Firmware. Das Quadrat oben rechts (A) wird nur angezeigt, wenn ein Alarm vorliegt. Mit dem Pfeil NACH OBEN zeigen Sie die Alarme an. Das Quadrat unten rechts (F) wird nur angezeigt, wenn ein Fehler vorliegt. Mit dem Pfeil NACH UNTEN zeigen Sie die Fehlercodes an. Das Quadrat unten links (P) wird nur angezeigt, wenn das Gerät remote programmiert wird.

### **7.3 Menüstruktur**

- Data From Device (Vom Gerät gelieferte Daten)
	- **Display**
	- **Units (Einheiten)** 
		- **E** Length Units (Längeneinheiten)
		- $\triangleright$  Temp Units (Temperatureinheiten)
	- Set Points (Sollwerte)
		- ▶ Prd LRV (4 mA) (Produkt unterer Bereichswert (4 mA))
		- ▶ Prd URV (20 mA) (Produkt oberer Bereichswert (20 mA))
		- ▶ Prd Current LRV (Produkt akt. unterer Bereichswert)
		- ▶ Prd Current URV (Produkt akt. oberer Bereichswert)
		- ▶ Int LRV (4 mA) (Trennschicht unterer Bereichswert (4 mA))
		- ▶ Int URV (20 mA) (Trennschicht oberer Bereichswert (20 mA))
		- ▶ Int Current LRV (Trennschicht akt. unterer Bereichswert)
		- ` Int Current URV (Trennschicht akt. oberer Bereichswert)
	- Alarm Select (Alarmauswahl)
	- Signal Strength (Signalstärke)
		- ▶ Product Signal (Produktsignal)
		- ` Interface Signal (Trennschicht-Signal)

### **LP-Sicherheitshandbuch**

LP-Serie

- <span id="page-6-0"></span>• Calibrate (Kalibrieren)
	- **Product Level (Produktfüllstand)** ` Current Level (Aktueller Füllstand)
		- ▶ Offset (Versatzwert)
	- **Interface Level (Trennschichtfüllstand)** 
		- ` Current Level (Aktueller Füllstand)
		- ▶ Offset (Versatzwert)
- Factory (Werk)
	- Settings (Einstellungen)
		- ▶ Serial Number (Seriennummer)
		- ▶ HW Revision (HW-Version)
	- ▶ SW Revision (SW-Version)
	- Temp Setup (Temperatur einrichten)
	- Float Config (Schwimmer konfigurieren) ▶ Loop 2 (Schleife 2)
	- Reset to Factory (Auf Werkseinstellungen zurücksetzen)

# **8. Alarme**

Temposonics verwendet zwei Arten von Alarmen; der eine Alarm dient zur Meldung von Software- und der andere zur Meldung von Hardware-Fehlern.

# **8.1 Alarm bei Software-Fehlern**

Temposonics umfasst einen Alarm zur Meldung von Software-Fehlern, der den 4- bis 20-mA-Ausgang zwingend in einen Low- oder High-Alarmzustand versetzt. Die werkseitige Standardeinstellung ist "Low-Alarm". Der Low-Alarm wird bei ≤ 3,6 mA und der High-Alarm bei ≥ 2,01 mA ausgegeben. Der Software-Alarm entspricht den Empfehlungen in NAMUR NE 43. Typische Fehler, die zu einem Software-Alarm führen, sind ein fehlender Schwimmer, der Schwimmer in der inaktiven Zone und ein Füllstandtransmitter, der die falsche Anzahl von Schwimmern zu erfassen versucht.

# **8.2 Alarm bei Hardware-Fehlern**

Temposonics bietet einen Alarm zur Meldung von Hardware-Fehlern, der den 4- bis 20-mA-Ausgang zwingend in einen Low-Alarm versetzt. Der Hardware-Low-Alarm wird bei 3,2 mA ausgegeben. Dieser Alarm wird dann ausgelöst, wenn die interne Diagnose des Füllstandtransmitters ein Hardware-Problem am 4- bis 20-mA-Ausgang festgestellt hat.

# **9. Fehlercodes (Fehler)**

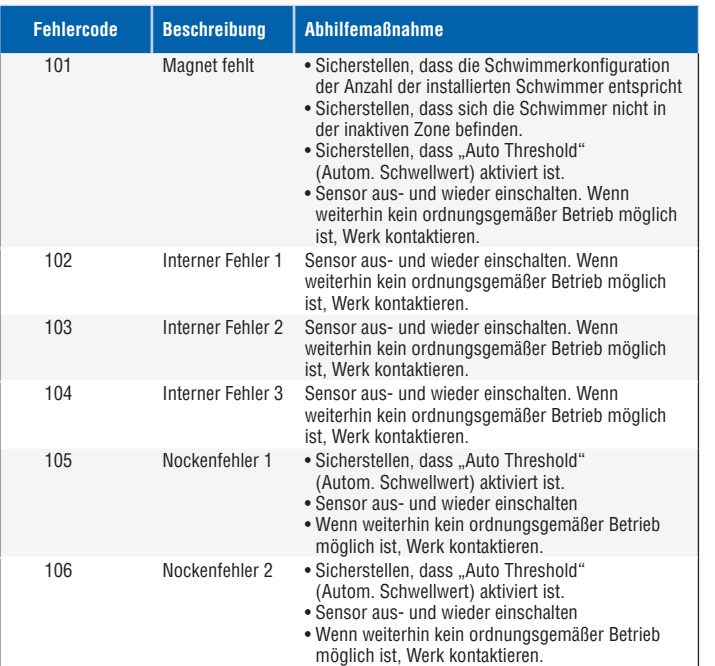

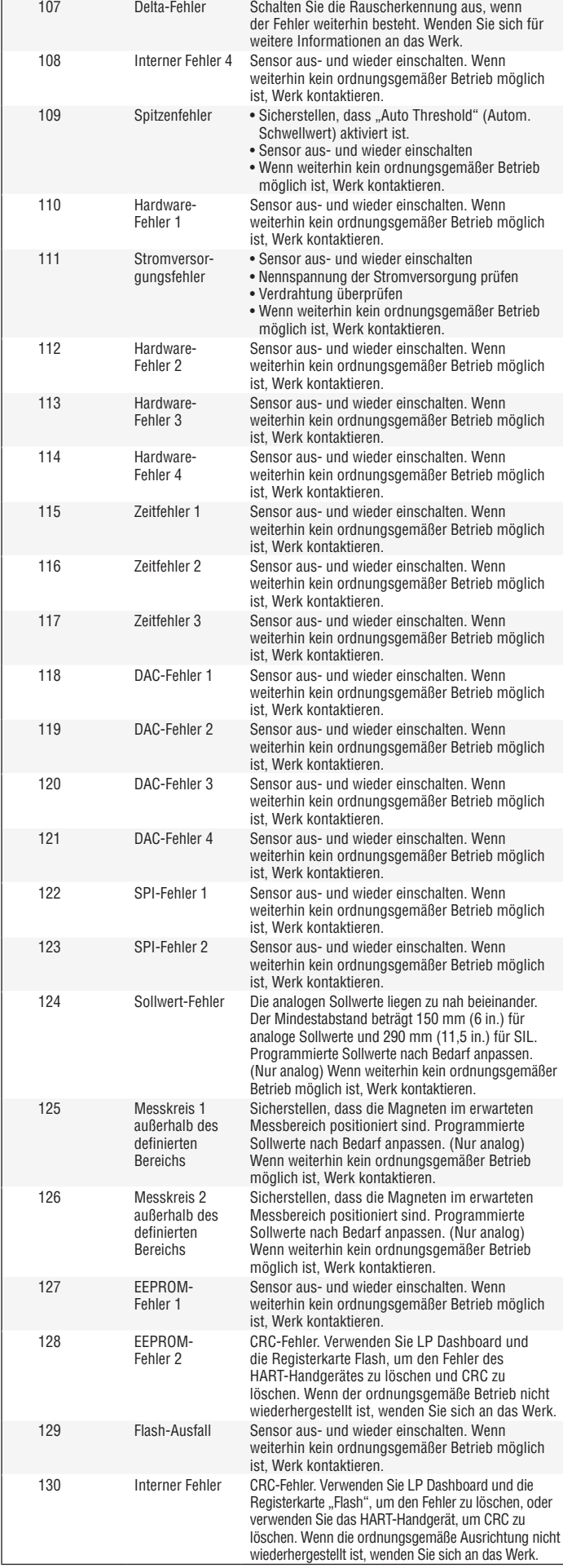

*Abb. 3: Fehlercodes*

# <span id="page-7-0"></span>**10. HART® -Schnittstelle**

Temposonics hat entsprechende Tests durchgeführt und ist konform mit HART® ITK 7.2. Die Gerätetreiberdatei für HART® Communications Protocol steht auf der folgenden Website unter "Registered Products" zum Download zur Verfügung: www.fieldcommgroup.org. Die Programmierung über HART® kann entweder mithilfe des LP Dashboards über ein HART® Modem oder über ein Handprogrammiergerät mit LP-SIL-Gerätetreiber erfolgen.

### **10.1 LP Dashboard**

### **10.1.1 LP Dashboard installieren**

Über das LP Dashboard von Temposonics können Sie Setup und Kalibrierung der SIL-Schnittstelle anpassen. Das Dashboard kann unter Windows 7 oder einem neueren Betriebssystem unter Verwendung eines HART®/USB-Konverters (Artikelnummer 380068) ausgeführt werden.

Gehen Sie wie folgt vor, um das LP Dashboard zu installieren und die Kommunikation herzustellen:

- 1. Installieren Sie das LP Dashboard von dem USB-Stick, der im Lieferumfang des Füllstandtransmitters enthalten war, oder besuchen Sie https://www.temposonics.com, um die neueste Version herunterzuladen.
- 2. Schließen Sie den Füllstandtransmitter an den HART®/USB-Konverter an, schließen Sie die 24-V-DC-Stromversorgung an den Füllstandtransmitter an und schließen Sie zuletzt den HART®/USB-Konverter an den PC an. Beispielanordnung siehe unten.

#### *HINWEIS*

Für die HART®-Kommunikation muss Schleife 1 mit Strom gespeist werden. Es ist nicht notwendig, Schleife 2 mit Strom zu speisen, damit die HART®-Kommunikation arbeitet. Zur Überprüfung des Stromausgangs muss Schleife 2 mit Strom gespeist werden.

# *HINWEIS*

HART® erfordert einen korrekt arbeitenden Lastwiderstand. Fügen Sie für eine ordnungsgemäße Kommunikation einen 250-Ohm-Widerstand hinzu. Einige SPS-Karten verfügen über integrierte Lastwiderstände.

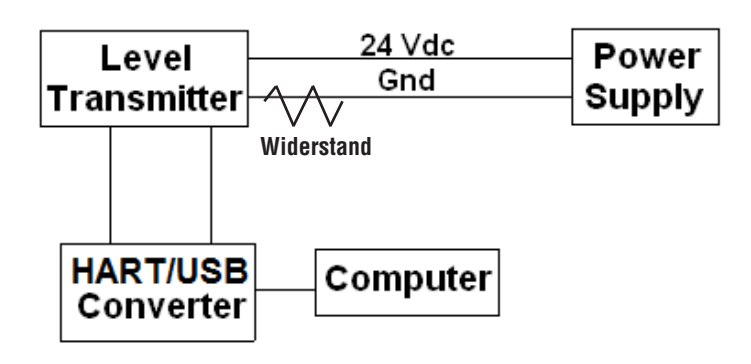

#### *Abb. 4: Beispielanordnung*

- 3. Öffnen Sie die Setup-Software und wählen Sie im Dropdown-Menü das SIL-Protokoll.
- 4. Wählen Sie den COM-Port. Die Software zeigt die aktiven COM-Ports an. Vergewissern Sie sich, dass der Konverter angeschlossen ist, bevor Sie das LP Dashboard starten, da der COM-Port andernfalls nicht angezeigt wird.
- 5. Wählen Sie die Adresse. Die Standardadresse lautet 0. SIL ist nicht verfügbar für die Verwendung in einem HART Multidrop-Netzwerk und sollte immer die Adresse 0 haben.

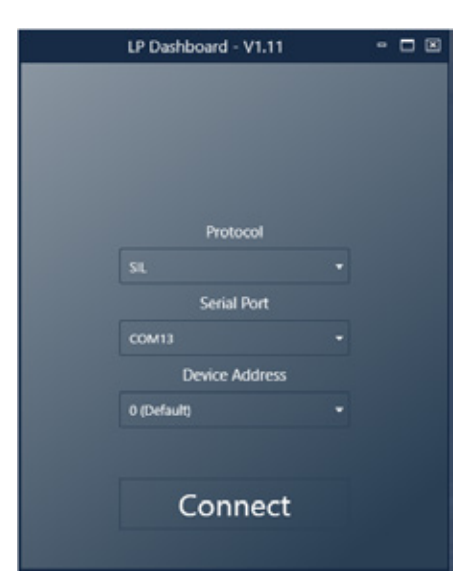

*Abb. 12: Ausgangsbildschirm* 

### **10.1.2 Ausgangsbildschirm**

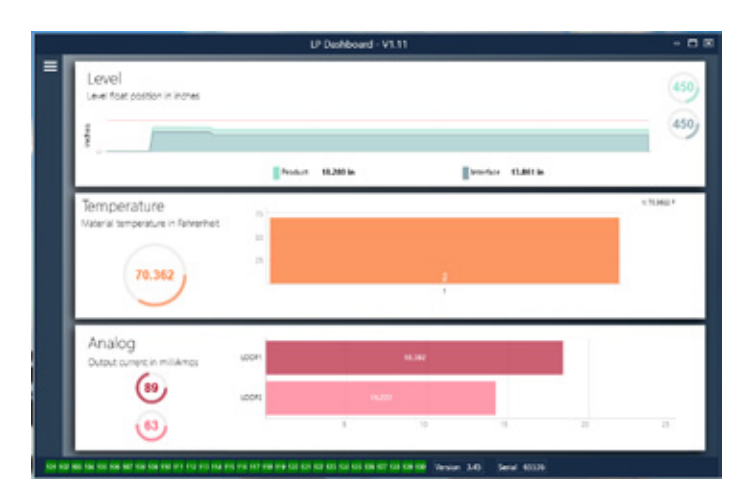

#### *Abb. 5: Ausgangsbildschirm*

Der Ausgangsbildschirm des LP Dashboard kann sich von der Abbildung in diesem Handbuch unterscheiden – abhängig davon, ob das Gerät mit der Funktion zur Temperaturmessung bestellt wurde. Wenn der Füllstandtransmitter die Temperaturmessung beinhaltet, sieht der Ausgangsbildschirm wie abgebildet aus. Wenn der Füllstandtransmitter keine Temperaturmessung beinhaltet, wird der Ausgangsbildschirm ohne den mittleren Fensterbereich für die Temperaturmessung angezeigt. Sie rufen den Ausgangsbildschirm auf, indem Sie auf die drei weißen Balken oben links drücken.

Der obere Fensterbereich bezieht sich auf den Füllstand und zeigt den Messwert für den Produktfüllstand und den Trennschichtfüllstand an. Wenn nur der Produktschwimmer ausgewählt wurde, wird dementsprechend nur der Produktschwimmer angezeigt. Die in Fettdruck dargestellten Zahlen geben den gemessenen Füllstand an; die Grafik ist eine Darstellung der Messwerte über eine Zeitspanne. Die rote Linie gibt den ungefähren maximalen Füllstand basierend auf der bestellten Länge des Füllstandtransmitters an. Die Zahlen rechts im Fensterbereich für den Füllstand sind die Triggerpegel für den Produktschwimmer (oben) und den Trennschichtschwimmer (unten). Sie geben die Stärke des Rücklaufsignals wieder, das vom Transmitter empfangen wird.

Der Fensterbereich für die Temperatur wird nur dann angezeigt, wenn das Gerät mit der Funktion zur Temperaturmessung bestellt wurde und die Funktion aktiviert ist. Im mittleren Fensterbereich sehen Sie auf der linken

<span id="page-8-0"></span>Seite den Zahlenwert für die Temperatur und daneben ein Balkendiagramm. Im unteren Fensterbereich sind die Werte für den Analogausgang angegeben. Auf der linken Seite sehen Sie eine grafische Darstellung und den Zahlenwert in Prozent, wobei die Spanne von 0 bis 100 Prozent reicht. Messkreis 1 (Loop 1) ist in der Grafik oben dargestellt, Messkreis 2 (Loop 2) unten. Wurde nur ein Messkreis bestellt, zeigt die Grafik nur diesen einen Messkreis an. In der Mitte dieses Fensterbereichs befindet sich ein Balkendiagramm, das den Stromausgangspegel darstellt. In der Mitte der Balken ist jeweils der numerische Wert angegeben. Auch in dieser Grafik ist Messkreis 1 (Loop 1) oben dargestellt und Messkreis 2 (Loop 2) unten.

Am unteren Rand des Ausgangsbildschirms sind alle Fehlercodes aus Abschnitt 8 aufgeführt. Grün zeigt an, dass kein Fehler vorliegt; rot zeigt an, dass ein Fehler vorliegt. Neben den Fehlercodes, in der Mitte des unteren Bildschirmrandes, sehen Sie die Firmware-Version und ganz außen rechts die Seriennummer.

### **10.1.3 Konfiguration**

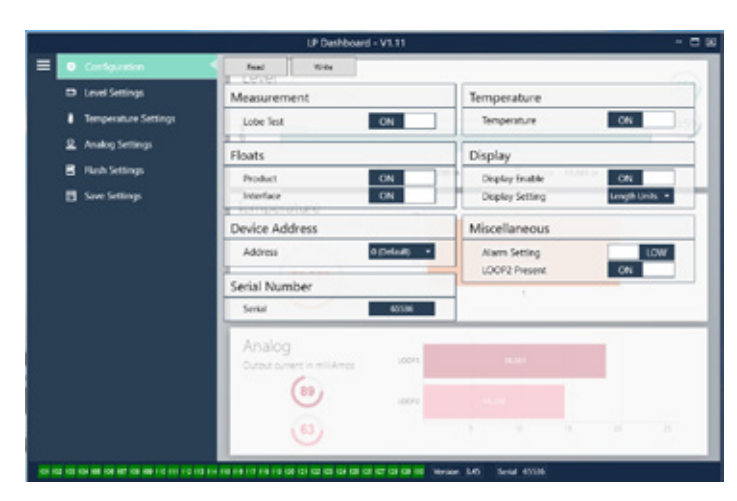

*Abb. 6: "Configuration" (Konfiguration)*

Auf der Registerkarte "Configuration" (Konfiguration) können Sie den Füllstandtransmitter für die spezifische Anwendung konfigurieren.

### *Werkseinstellung:*

**Product Float (Produktschwimmer):** Standardeinstellung ist "ON" (Ein) für alle Anwendungen.

**Interface Float (Trennschichtschwimmer):** Standardeinstellung ist "ON" (Ein), wenn 2 Schleifen bestellt werden. Standardeinstellung ist "OFF" (Aus), wenn 1 Schleife bestellt wird. Wenn sich die Anzahl der eingeschalteten Schwimmer von der Anzahl der physisch am Füllstandtransmitter vorhandenen Schwimmer unterscheidet, wechselt der Füllstandtransmitter in den Fehlerzustand.

**Serial Number (Seriennummer):** Seriennummer, die Temposonics dem Gerät zum Zeitpunkt der Herstellung zugewiesen hat. Die Seriennummer dient zur Rückverfolgung und wird zur Bestellung von Ersatzteilen benötigt. Nummer nicht verändern.

**Temperature (Temperatur):** Standardeinstellung ist .. OFF" (Aus), wenn das Gerät ohne Funktion zur Temperaturmessung bestellt wurde. Standardeinstellung ist "ON" (Ein), wenn das Gerät mit Funktion zur Temperaturmessung bestellt wurde. Wird als Einstellung "ON" (Ein) gewählt, obwohl der Füllstandtransmitter ohne Funktion zur Temperaturmessung bestellt wurde, dann wird keine Temperaturmessung vorgenommen und der Füllstandtransmitter wechselt in den Fehlerzustand. **Display Enable (Display aktivieren):** Standardeinstellung ist "ON" (Ein). Das Display kann ausgeschaltet werden, indem Sie hier zur Einstellung "OFF" (Aus) wechseln und das Gerät aus- und wieder einschalten.

### **Vom Benutzer konfigurierbar:**

**Device Address (Geräteadresse):** Bei Verwendung eines Netzwerks mit mehreren Netzknoten (Multinode-Netzwerk) kann der Benutzer die HART-Adresse konfigurieren. Die Standardadresse ist 0 und sollte für einen SIL-fähigen Füllstandtransmitter nicht geändert werden.

**Display Setting (Display-Einstellung):** Mit dieser Option kann der Benutzer das Display konfigurieren. Verfügbare Optionen sind "Engineering Units" (Engineering-Einheiten), "Current output" (Stromausgang) oder "Percent full" (Prozent voll). Standardeinstellung ist "Engineering Units" (Engineering-Einheiten).

**Alarm Setting (Alarmeinstellung):** Ermöglicht dem Benutzer, einen Alarm-Fehlerzustand auszuwählen; zur Auswahl stehen "Low-Alarm" (≤3,6 mA) oder "High-Alarm" (≥22 mA). Standardeinstellung ist "Low-Alarm". Beide Alarme sind NAMUR NE 43-konform.

### **10.1.4 Level Settings (Füllstandeinstellungen)**

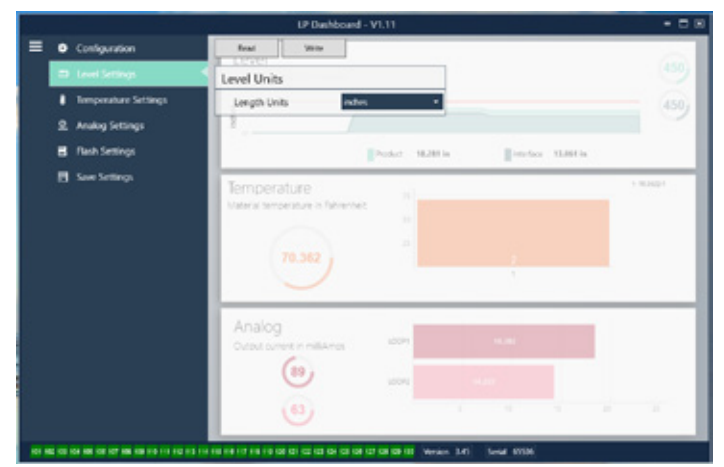

*Abb. 7: Level Settings (Füllstandeinstellungen)*

### **Vom Benutzer konfigurierbar:**

**Length Units (Längeneinheiten):** Die für Engineering-Einheiten verwendete Maßeinheit. Standardeinstellung ist je nachdem, welche Maßeinheit bestellt wurde, "inches" (Zoll) oder "mm" (Millimeter). Zu den Optionen gehören "inches" (Zoll), "feet" (Fuß), "millimeters" (Millimeter), "centimeters" (Zentimeter) und "meters" (Meter).

### <span id="page-9-0"></span>**10.1.5 Temperature Settings (Temperatureinstellungen)**

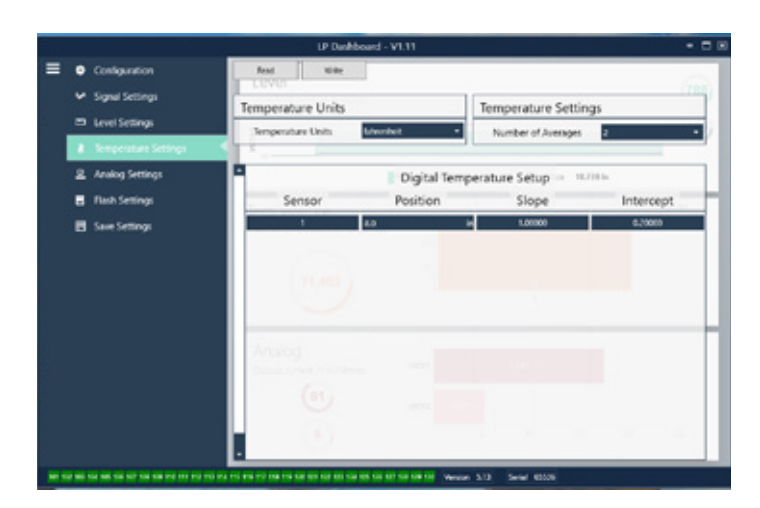

*Abb. 8: Temperature settings (Temperatureinstellungen)*

#### **Werkseinstellung:**

**Number of Averages (Anzahl Durchschnittswerte):** Dies ist die Anzahl der Temperaturmesswerte, aus denen der Durchschnitt für den Temperaturausgang gebildet wird. Je höher die Zahl, umso mehr Temperaturmesswerte werden zur Mittelung herangezogen. Je höher die Zahl, umso reibungsloser der Ausgang. Allerdings erfolgt die Aktualisierung bei Änderungen in der Prozesstemperatur ebenfalls umso langsamer.

**Position (Position):** Der Einbauort des Temperatursensors im Verhältnis zum Rohrende.

**Slope (Steigung):** Kalibrierfaktor für den Temperatursensor. Verändern Sie diese Einstellung nur dann, wenn ein neues Messelement mit Temperaturfunktion bestellt wird.

**Intercept (Achsenabschnitt):** Kalibrierfaktor für den Temperatursensor. Verändern Sie diese Einstellung nur dann, wenn ein neues Messelement mit Temperaturfunktion bestellt wird.

#### **Vom Benutzer konfigurierbar:**

**Temperature Units (Temperatureinheiten):** Hier ändern Sie die Maßeinheit für die Temperatureinstellungen. Optionen sind "Fahrenheit" oder "Celsius".

### **10.1.6 Analog Settings (Analoge Einstellungen)**

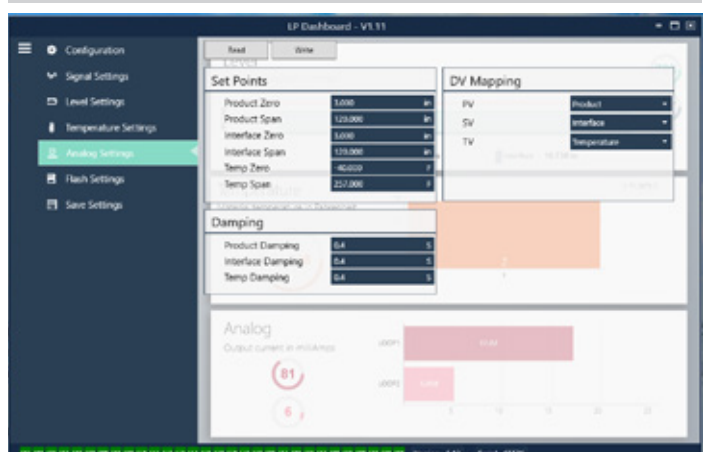

#### *Werkseinstellung:*

**PV:** steht für die primäre Variable in HART®; Standardeinstellung ist "Product" für den Produktfüllstand. Für SIL-Einheiten kann die PV vom Produktfüllstand nicht geändert werden.

**SV:** steht für die sekundäre Variable in HART®; Standardeinstellung ist "Interface" für den Trennschichtfüllstand. Diese Einstellung legt fest, welche Variable auf Messkreis 2 ausgegeben wird. Es kann die gleiche Variable auf Messkreis 1 und Messkreis 2 ausgegeben werden.

**TV:** steht für die tertiäre Variable in HART®; Standardeinstellung ist "Temperature" (Temperatur). Die TV kann nur über HART® angezeigt werden.

#### **Vom Benutzer konfigurierbar:**

Product Zero (Nullpunkt Produkt): "Zero" (Nullpunkt), "4 mA" und/oder "LRV" (unterer Bereichswert) für den Produktfüllstand. Standardeinstellung ist der minimale Füllstandwert außerhalb der inaktiven Zone. Der Nullpunkt (Zero) sollte immer im aktiven Messbereich liegen und mindestens 152 mm (6 in.) von der Messspanne (Span) entfernt sein. "Zero" (Nullpunkt) und "Span" (Messspanne) können umgekehrt werden.

**Product Span (Messspanne Produkt):** "Span" (Messspanne), "20 mA" und /oder "URV" (oberer Bereichswert) für den Produktfüllstand. Standardeinstellung ist die Bestelllänge des Transmitters minus 25 mm (1 in.). Die Messspanne (Span) sollte immer im aktiven Messbereich liegen und mindestens 152 mm (6 in.) vom Nullpunkt (Zero) entfernt sein. "Zero" (Nullpunkt) und "Span" (Messspanne) können umgekehrt werden.

**Interface Zero (Nullpunkt Trennschicht):** "Zero" (Nullpunkt), "4 mA" und/oder "LRV" (unterer Bereichswert) für die Trennschicht. Standardeinstellung ist der minimale Füllstandwert außerhalb der inaktiven Zone. Der Nullpunkt (Zero) sollte immer im aktiven Messbereich liegen und mindestens 50 mm (2 in.) von der Messspanne (Span) entfernt sein. "Zero" (Nullpunkt) und "Span" (Messspanne) können umgekehrt werden. Ist keine Trennschicht vorhanden, werden diese beiden Felder nicht angezeigt.

**Interface Span (Messspanne Trennschicht):** "Span" (Messspanne), "20 mA" und/oder "URV" (oberer Bereichswert) für den Trennschichtfüllstand. Standardeinstellung ist die Bestelllänge des Transmitters minus 25 mm (1 in.). Die Messspanne (Span) sollte immer im aktiven Messbereich liegen und mindestens 50 mm (2 in.) vom Nullpunkt (Zero) entfernt sein. "Zero" (Nullpunkt) und "Span" (Messspanne) können umgekehrt werden. Ist keine Trennschicht vorhanden, werden diese beiden Felder nicht angezeigt.

**Temperature Zero (Nullpunkt Temperatur):** ..Zero" (Nullpunkt), "4 mA" und/oder "LRV" (unterer Bereichswert) für die Temperatur. Standardeinstellung ist -40 °C (-40 °F). "Zero" (Nullpunkt) und "Span" (Messspanne) können nicht umgekehrt werden, da der Wert für "Zero" immer kleiner sein muss als der Wert für "Span". Ist keine Temperaturmessung vorhanden, werden diese beiden Felder nicht angezeigt.

Product Span (Messspanne Produkt): "Span" (Messspanne), "20 mA" und / oder "URV" (oberer Bereichswert) für die Temperatur. Standardeinstellung ist 125 °C (257 °F). "Zero" (Nullpunkt) und "Span" (Messspanne) können nicht umgekehrt werden, da der Wert für "Zero" immer kleiner sein muss als der Wert für "Span". Ist keine Temperaturmessung vorhanden, werden diese beiden Felder nicht angezeigt.

**Product Damping (Dämpfung Produkt):** Verlangsamt die Änderungsrate des Produktfüllstands.

Die Standardeinstellung ist "0.4 s". Die Einstellung kann für den Produktfüllstand nicht geändert werden.

*Abb. 9: Analoge Einstellungen*

<span id="page-10-0"></span>**Interface Damping (Dämpfung Trennschicht):** Verlangsamt die Änderungsrate des Trennschichtfüllstands. Standardeinstellung ist 0,4 s.

**Temp Damping (Dämpfung Temperatur):** Verlangsamt die Änderungsrate der Temperatur. Standardeinstellung ist 0,4 s.

### **10.1.7 Flash Settings (Flash-Einstellungen)**

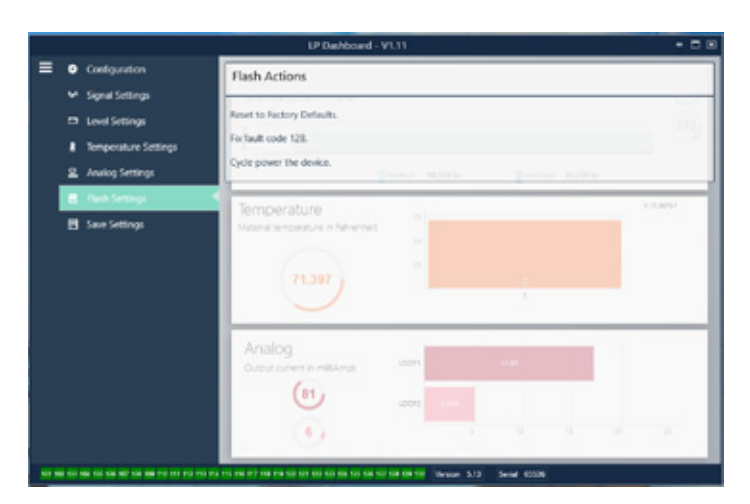

*Abb. 10: Flash Settings (Flash-Einstellungen)*

#### **Vom Benutzer konfigurierbar:**

**Reset to Factory Defaults (Auf Werkseinstellungen zurücksetzen):** Mit dieser Option kann der Benutzer alle Einstellungen auf die ursprünglichen Einstellungen zurücksetzen, mit denen das Gerät vom Temposonics-Werk ausgeliefert wurde. Diese Option ist als erster Schritt zur Fehlerbehebung gedacht. Bitte beachten Sie, dass die Sollwerte für den Nullpunkt und die Messspanne auf die Werkseinstellungen zurückgesetzt werden.

**Fix fault code 128 (Fehlercode 128 beheben):** Wenn Fehlercode 128 rot angezeigt wird, müssen Sie auf den Link in der Dashboard-Ansicht klicken, um den Fehler zu löschen.

**Cycle power the device (Gerät aus- und wieder einschalten):** Mit dieser Option kann der Benutzer die Spannungsversorgung zum Transmitter automatisch aus- und wieder einschalten und das Gerät neu starten.

# **10.1.8 Save Settings (Einstellungen speichern)**

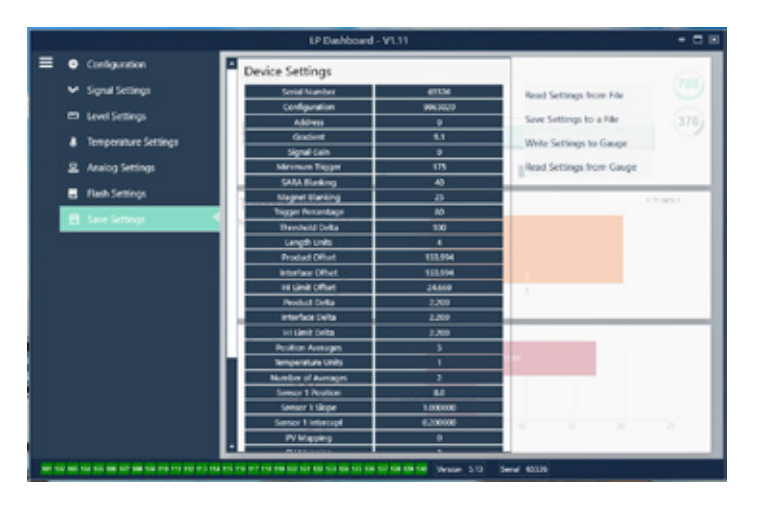

#### **Vom Benutzer konfigurierbar:**

# **Read Settings from File (Einstellungen aus Datei auslesen):** Mit

dieser Option kann der Benutzer die Werksparameter aus einer Backup-Datei in das LP Dashboard hochladen. In der Regel wird hierzu eine gespeicherte Backup-Datei oder die ursprüngliche Backup-Datei verwendet, die bei Temposonics hinterlegt ist.

**Write Setting to a File (Einstellungen in Datei schreiben):** Mit dieser Option kann der Benutzer eine Backup-Datei mit den Werksparametern vom LP Dashboard in einen PC herunterladen. Dies erfolgt in der Regel nach Verwenden der Option "Read Settings from Gauge" (Einstellungen aus Messgerät auslesen). Hinweis: Bitte warten Sie, bis die Anzeige für alle Einstellungen von rot auf weiß wechselt, bevor Sie mit dem Schreibvorgang beginnen, da der Farbwechsel anzeigt, dass die Einstellungen aktualisiert worden sind.

### **Write Settings to Gauge (Einstellungen auf das Messgerät übertragen):**

Mit dieser Option kann der Benutzer den Füllstandtransmitter mit den Werksparametern programmieren, die im LP Dashboard angezeigt werden. Dies erfolgt in der Regel nach Verwenden der Option "Read Settings from File" (Einstellungen aus Datei auslesen).

### **Read Settings from Gauge (Einstellungen aus Messgerät auslesen):**

Mit dieser Option kann der Benutzer alle im Bildschirm angezeigten Werksparameter aktualisieren. Alle Einstellungen werden zunächst rot und dann weiß angezeigt, sobald sie aktualisiert wurden.

### *HINWEIS*

Eine Kopie der Backup-Datei wird von Temposonics aufbewahrt. Sie enthält alle Werksparameter, mit denen der Füllstandtransmitter nach allen Prüfungen und der Kalibrierung im Temposonics-Werk ursprünglich eingerichtet wurde. Auf Anfrage kann Temposonics Ihnen eine Kopie dieser Backup-Datei basierend auf der Seriennummer Ihres Füllstandtransmitters zur Verfügung stellen. Bitte wenden Sie sich an den technischen Support von Temposonics; dort hilft man Ihnen gerne weiter.

*Abb. 11:* S*ave Settings* (Einstellungen speichern)

# <span id="page-11-0"></span>**10.2 Programmierung über ein Handprogrammiergerät**

# **10.2.1 Menübaum Handprogrammiergerät**

# *HINWEIS*

Der Treiber der LP-Serie muss auf dem Handgerät HART® Communicator geladen sein, um den standardmäßig aktivierten Schreibschutz zu deaktivieren. Wenn der Treiber nicht vorhanden ist, wenden Sie sich an den Hersteller des Handgeräts HART® Communicator, um die DD-Dateien auf dem Handgerät zu aktualisieren.

# **Geräte-Setup**

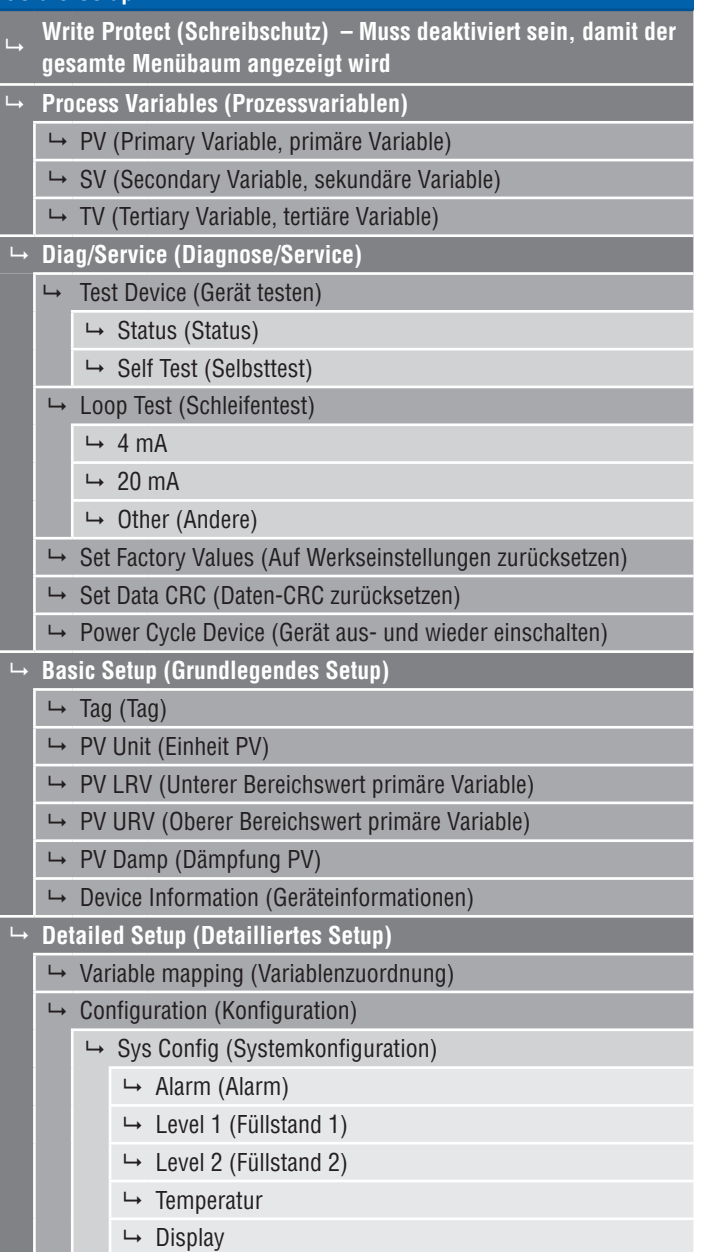

- $\mapsto$  Display Setting (Display-Einstellung)
- Lobe Count (Nockenzahl)
- Gradient (Gefälle)

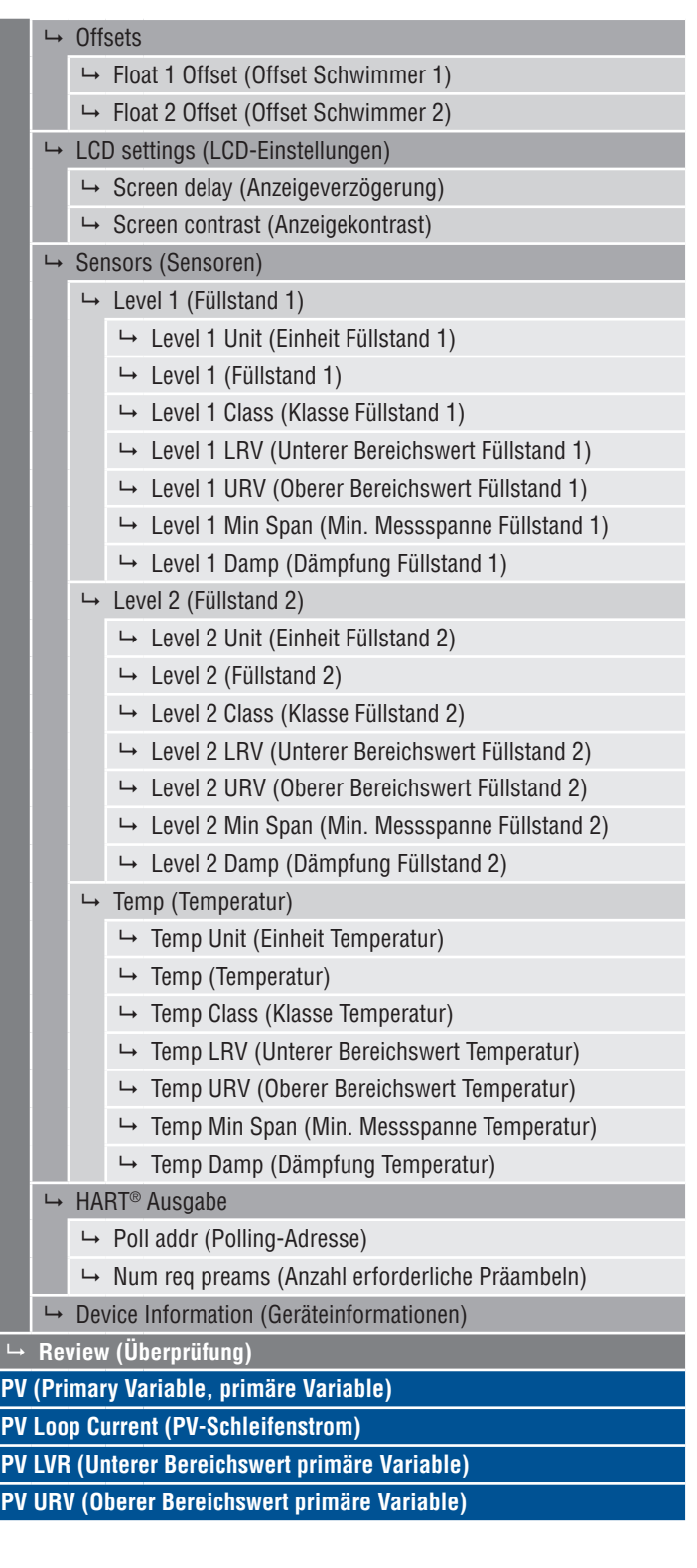

### **10.2.2 Menü-Screenshots des Handprogrammiergerätes**

## 10.2.2.1 Menü "Online"

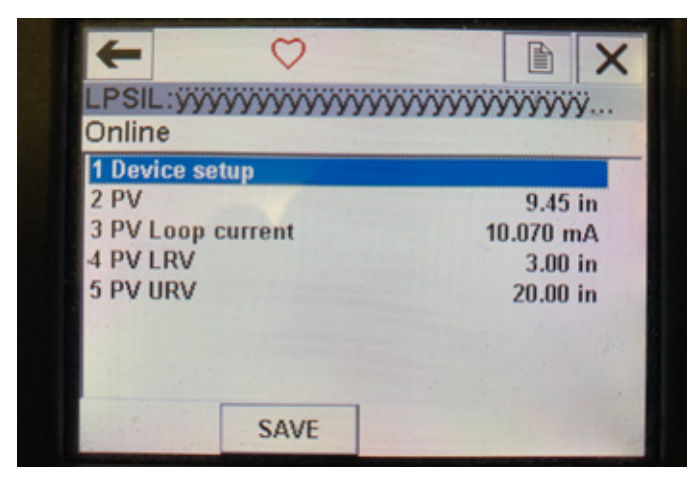

Abb. 13: Anzeige "Online"

### **Parameter**

Keine editierbaren Parameter

### **Daten**

Die Einstellungen "PV" (Primary Variable, primäre Variable), "PV Loop current" (PV-Schleifenstrom), "PV LRV" (Primary Variable Lower Range Value, Unterer Bereichswert primäre Variable) und "PV URV" (Primary Variable Upper Range Value, Oberer Bereichswert primäre Variable) werden alle im Bildschirm angezeigt

# 10.2.2.2 Menü "Device setup" (Geräte-Setup)

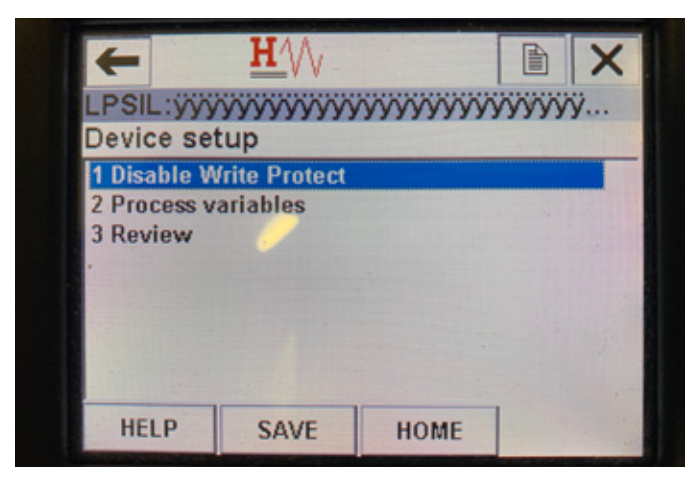

*Abb. 14: Anzeige mit aktiviertem Schreibschutz*

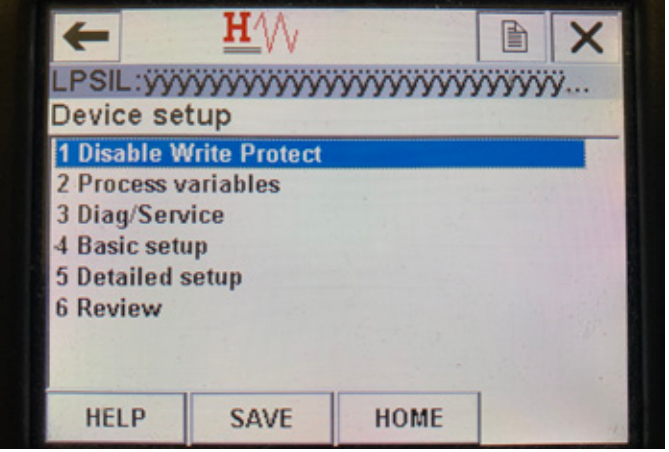

*Abb. 15: Anzeige mit deaktiviertem Schreibschutz* 

#### **Parameter**

Write Protect (Schreibschutz) – Der Benutzer kann den Schreibschutzmodus deaktivieren ("Disable Write Protect") oder aktivieren ("Enable Write Protect"). Solange der Schreibschutz aktiviert ist, können keine Variablen geändert werden. Außerdem wird nicht der gesamte Menübaum angezeigt.

#### **Daten**

Es werden keine Daten angezeigt

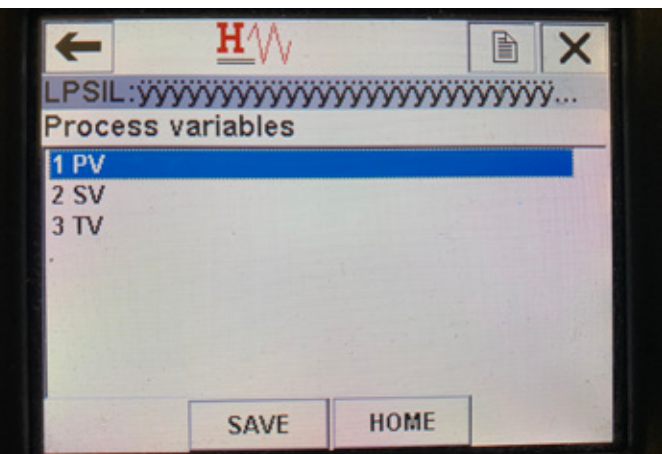

*Abb. 16: Anzeige "Process Variables" (Prozessvariablen)*

# 10.2.2.3 Menü "Process variables" (Prozessvariablen) **Parameter**

**PV** – Primary Variable (Primäre Variable) ist der HART®-Parameter, der standardmäßig dem Produktfüllstand zugeordnet wird. Dies kann über die Funktion zur Zuordnung von Variablen geändert werden. Bei SIL 2-fähigen Geräten kann PV nicht geändert werden.

**SV** – Secondary Variable (Sekundäre Variable) ist der HART®- Parameter, der dem Trennschichtfüllstand zugeordnet wird, es sei denn, die Temperaturfunktion wurde bestellt. Dies kann über die Funktion zur Zuordnung von Variablen geändert werden.

**TV** – Tertiary Variable (Tertiäre Variable) ist der HART®-Parameter, der standardmäßig der Temperatur zugeordnet ist. Dies kann über die Funktion zur Zuordnung von Variablen geändert werden.

# **Daten**

Es werden keine Daten angezeigt

# **10.2.2.4 Menü "PV" (Primary Variable, Primäre Variable)**

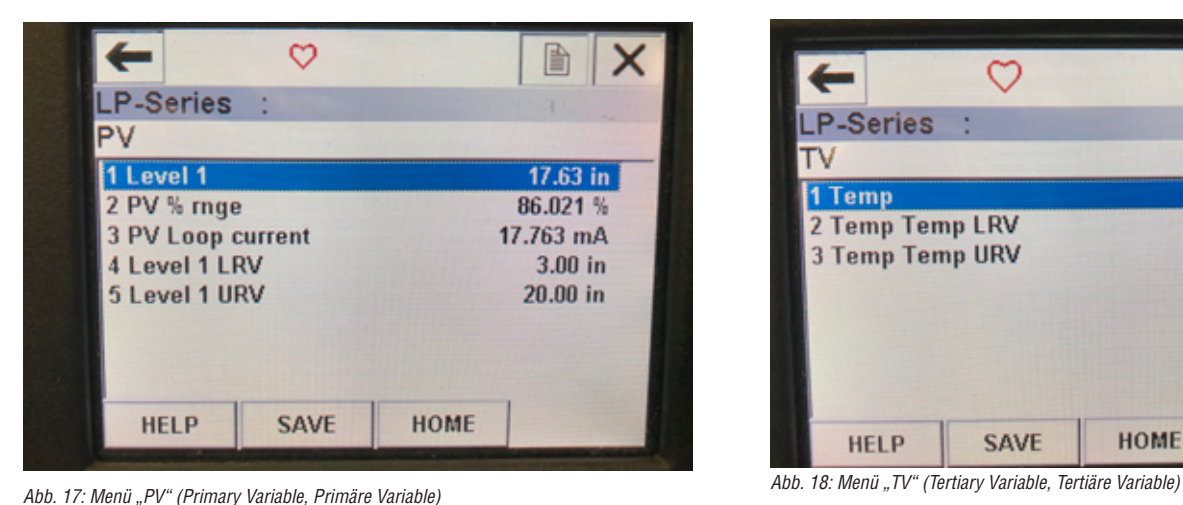

#### **Parameter**

**Level 1 LRV** (Unterer Bereichswert Füllstand 1) – Unterer

Bereichswert von PV, der mit der Stelle im Gefäß korreliert, die dem 4-mA-Sollwert des Ausgangs entspricht.

Level 1 URV (Oberer Bereichswert Füllstand 1) – Oberer Bereichswert von PV, der mit der Stelle im Gefäß korreliert, die dem 20-mA-Sollwert des Ausgangs entspricht.

### **Daten**

**Level 1** (Füllstand 1) – Der Produktfüllstand wird angezeigt. **PV% rnge** (PV% Bereich) – Der Prozentsatz (0 bis 100 %) des aktiven Bereichs, an dem sich die Prozessvariable aktuell befindet. **PV Loop current** (PV Schleifenstrom) – Der Stromausgangspegel von PV basierend auf den Einstellungen für "LRV" (Lower Range

Value, Unterer Bereichswert), "URV" (Upper Range Value, Oberer Bereichswert) und Level 1 (Füllstand 1)

### **10.2.2.5 Menü "SV" (Secondary Variable, Sekundäre Variable)**

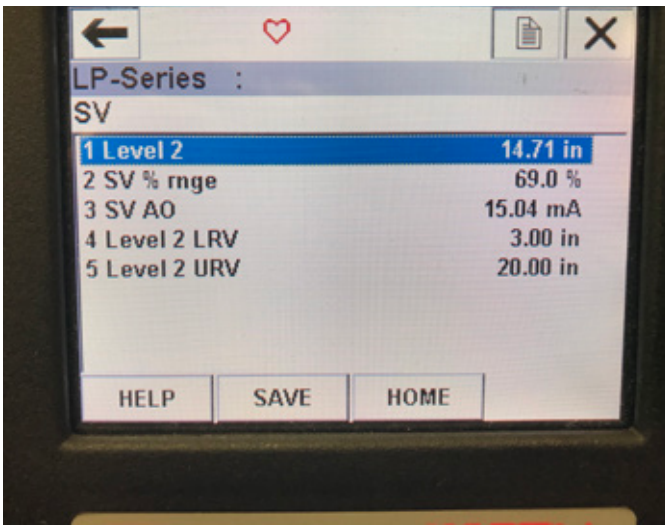

*Abb. 20: Menü "SV" (Secondary Variable, Sekundäre Variable)*

#### **Parameter**

**Level 2 LRV** (Unterer Bereichswert Füllstand 2) – Unterer Bereichswert von SV, der mit der Stelle im Gefäß korreliert, die dem 4-mA-Sollwert des Ausgangs entspricht.

**Level 2 URV** (Oberer Bereichswert Füllstand 2) – Oberer Bereichswert von SV, der mit der Stelle im Gefäß korreliert, die dem 20-mA-Sollwert des Ausgangs entspricht.

### **Daten**

**Level 2** (Füllstand 2) – Der Trennschichtfüllstand wird angezeigt. **SV% rnge** (SV% Bereich) – Der Prozentsatz (0 bis 100 %) des aktiven Bereichs, an dem sich die Prozessvariable aktuell befindet. **SV Loop current** (SV Schleifenstrom) – Der Stromausgangspegel

von SV basierend auf den Einstellungen für "LRV" (Lower Range Value, Unterer Bereichswert), "URV" (Upper Range Value, Oberer Bereichswert) und Level 2 (Füllstand 2).

# 10.2.2.6 Menü "TV"

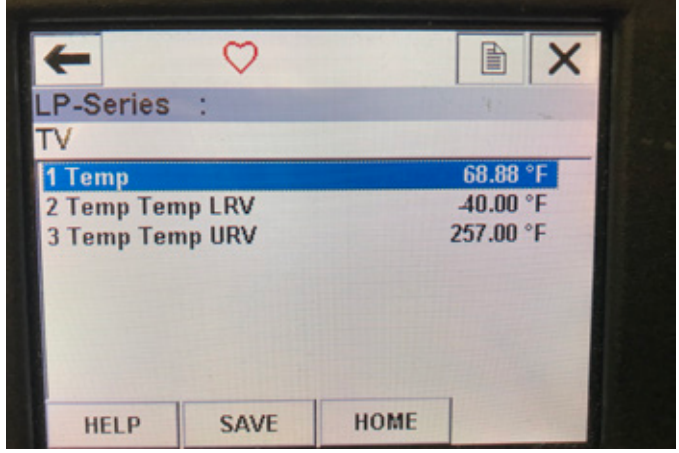

#### **Parameter**

**Temp LRV** (Unterer Bereichswert Temperatur) – Unterer Bereichswert von TV, der mit der Stelle im Gefäß korreliert, die dem 4-mA-Sollwert des Ausgangs entspricht.

**Temp URV** (Oberer Bereichswert Temperatur) – Oberer Bereichswert von TV, der mit der Stelle im Gefäß korreliert, die dem 20-mA-Sollwert des Ausgangs entspricht.

**Daten**

**Temp** – Die Temperatur wird angezeigt.

# 10.2.2.7 Menü "Diag/Service" (Diagnose/Service)

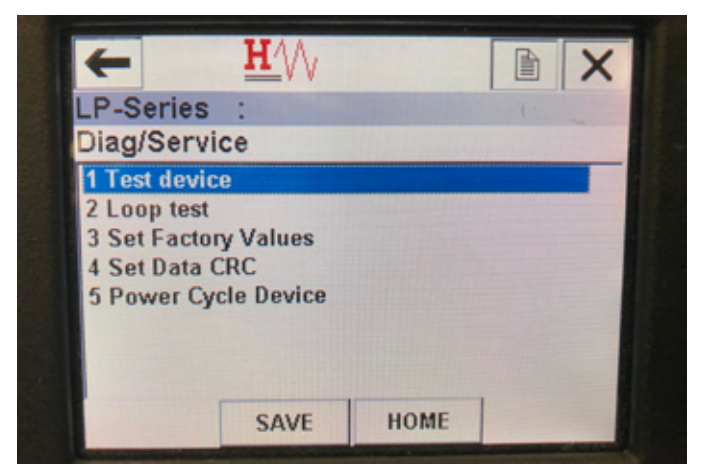

*Abb. 19: Menü "Diag/Service" (Diagnose/Service)*

### **Parameter**

**Loop Test (Schleifentest)** – Ermöglicht dem Benutzer das Einrichten der aktuellen Schleife auf spezifische Ausgaben, um die Funktionalität zu testen.

**Set Factory Values** (Auf Werkseinstellungen zurücksetzen) – Löscht die gesamte Programmierung und setzt alle Werksparameter auf die Standardwerte zurück. Führen Sie diese Funktion nur dann aus, wenn Sie vom technischen Support des Werks ausdrücklich dazu angewiesen wurden.

**Set Data CRC** (Daten-CRC zurücksetzen) – Ermöglicht dem Benutzer, den CRC im Füllstandtransmitter zurückzusetzen und Fehlercode 128 zu löschen.

**Power Cycle Device** (Gerät aus- und wieder einschalten) – Ermöglicht dem Benutzer, den Füllstandtransmitter aus- und wieder einzuschalten, ohne die Stromzufuhr zum Gerät zu trennen.

# **Daten**

Es werden keine Daten angezeigt

# 10.2.2.8 Menü "Test Device" (Gerät testen)

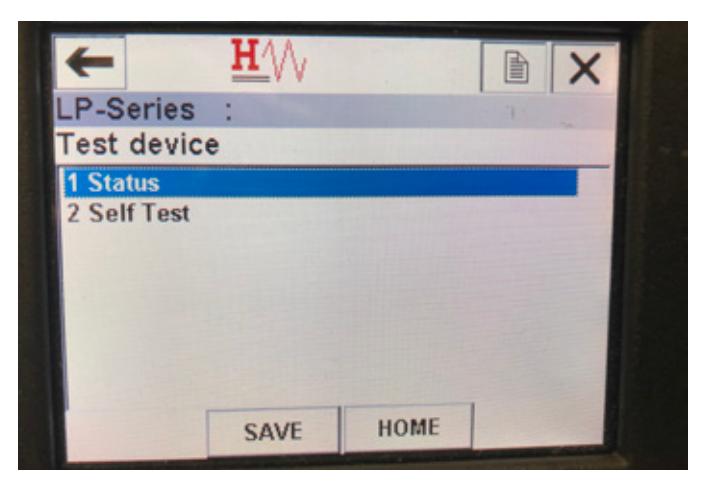

*Abb. 21: Menü "Test Device" (Gerät testen) Abb. 22: Menü "Loop Test" (Schleifentest)*

### **Parameter**

**Self Test** (Selbsttest) – Hiermit kann der Benutzer den

Füllstandtransmitter zwangsweise nach Fehlercodes suchen lassen. Sollten Fehlercodes vorliegen, werden diese unter "Status" angezeigt. **Daten**

**Status** (Status) – Zeigt alle bestehenden Fehlercodes an

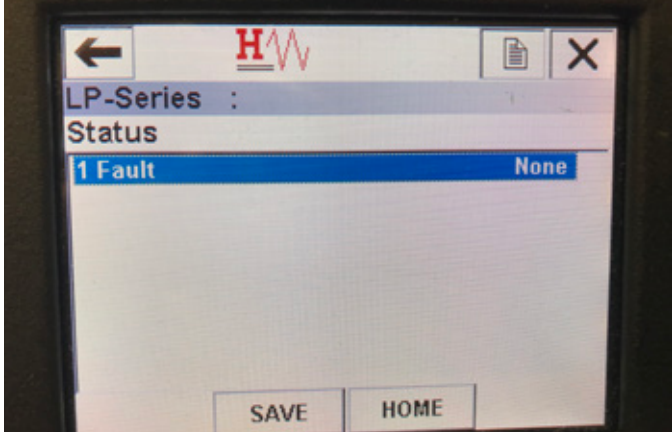

*Abb. 24: Menü "Status" (Status)*

#### **10.2.2.9 Menü "Status" (Status) Parameter**

Keine editierbaren Parameter

#### **Daten**

**Fault** (Fehler) – Zeigt die Fehlercodes an, die vom Füllstandtransmitter ausgegeben wurden. Diese Codes werden in Abschnitt 8 genauer erläutert. Der Benutzer muss einen Selbsttest durchführen, bevor Fehlercodes angezeigt werden.

# **10.2.2.10 Menü "Loop Test" (Schleifentest)**

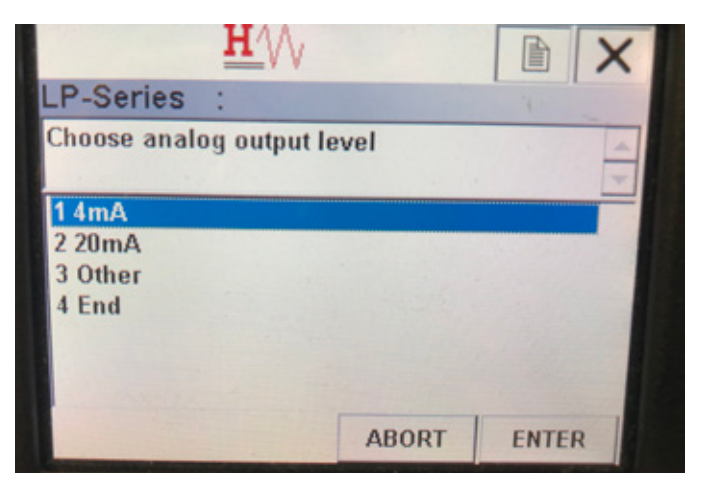

### **Parameter**

**4 mA** – Ermöglicht dem Benutzer, den Schleifentest zu erzwingen und den Stromausgang zwangsweise auf 4 mA zu setzen **20 mA** – Ermöglicht dem Benutzer, den Schleifentest zu erzwingen und den Stromausgang zwangsweise auf 20 mA zu setzen **Other** (Andere) – Ermöglicht dem Benutzer, den Schleifentest zu erzwingen und den Stromausgang auf den ausgewählten Pegel zu setzen

**End** (Ende) – Stoppt den Schleifentest und setzt den Füllstandtransmitter auf den normalen Ausgang zurück **Daten**

Es werden keine Daten angezeigt

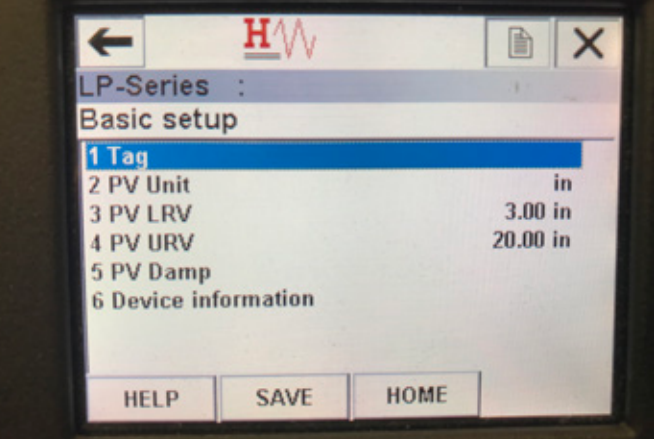

*Abb. 23: Menü "Basic setup" (Grundlegendes Setup)*

# 10.2.2.11 Menü "Basic setup" (Grundlegendes Setup) **Parameter**

**Tag** (Tag) – HART®-Descriptor, der vom Benutzer bearbeitet werden kann

**PV Unit** (Einheit PV) – Maßeinheit für die Variable PV

**PV LRV** (Unterer Bereichswert primäre Variable) – Unterer Bereichswert von PV, der mit der Stelle im Gefäß korreliert, die dem 4-mA-Sollwert des Ausgangs entspricht.

**PV URV** – Oberer Bereichswert von PV, der mit der Stelle im Gefäß korreliert, die dem 20-mA-Sollwert des Ausgangs entspricht.

**PV Damp** (Dämpfung PV) – Ermöglicht dem Benutzer, die Dämpfung für die Variable PV auszuwählen

# **Daten**

**Device Information** (Geräteinformationen) – Bietet detaillierte Informationen zum Setup von PV

# 10.2.2.12 Menü "Detailed setup" (Detailliertes Setup)

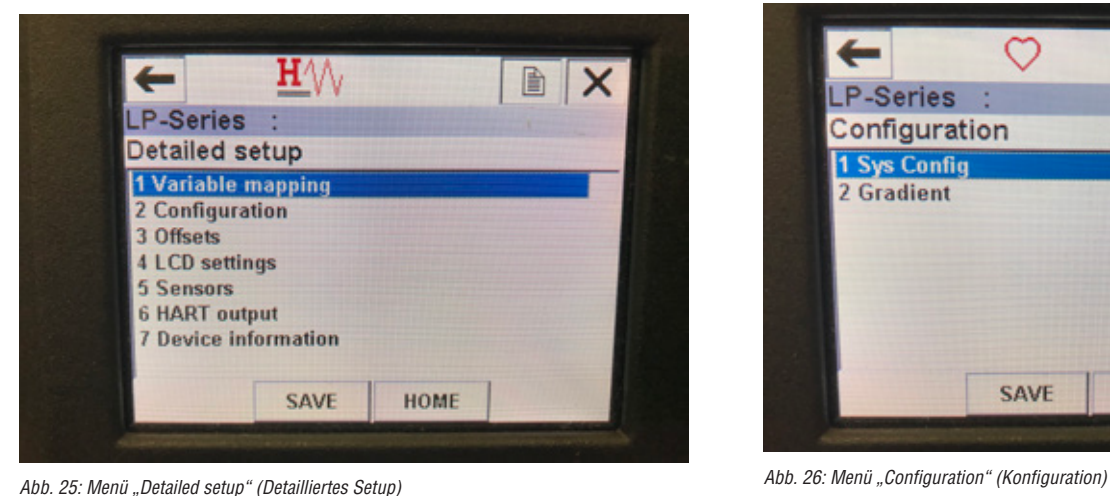

# **Parameter**

**Variable mapping (Variablenzuordnung)** – Ermöglicht dem

Benutzer, die Temposonics-Variablen auszuwählen, die PV, SV und TV zugeordnet werden.

**Configuration (Konfiguration)** – Erlaubt den Zugriff auf verschiedene Temposonics-Parameter.

**Offsets** (Offsets) – Option zur Kalibrierung des Füllstandtransmitters **LCD settings** (LCD-Einstellungen) – Option zur Anpassung des LCD-Displays

**Sensors** (Sensoren) – Erlaubt den Zugriff auf Daten und die Programmierung von PV, SV und TV

**HART® output (HART-Ausgang)** – Option zum Einrichten eines HART® Multidrop-Netzwerks

**Daten**

**Device Information** (Geräteinformationen) – Bietet detaillierte Informationen zum Setup von PV

# 10.2.2.13 Menü "Variable mapping" (Variablenzuordnung)

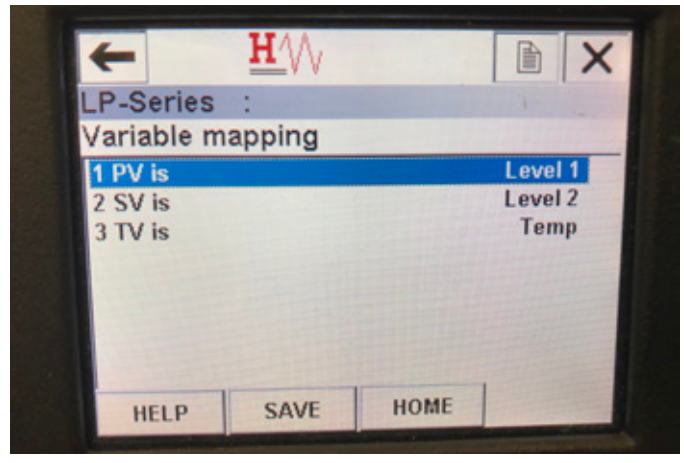

*Abb. 28: Menü "Variable mapping" (Variablenzuordnung)*

### **Parameter**

**PV is (PV ist)** – Hier kann der Benutzer die Temposonics-Variable auswählen, die in HART® PV zugeordnet wird.

**SV is (SV ist)** – Hier kann der Benutzer die Temposonics-Variable auswählen, die in HART® SV zugeordnet wird.

**TV is (TV ist)** – Hier kann der Benutzer die Temposonics-Variable auswählen, die in HART® TV zugeordnet wird. **Daten**

Es werden keine Daten angezeigt

# 10.2.2.14 Menü "Configuration" (Konfiguration)

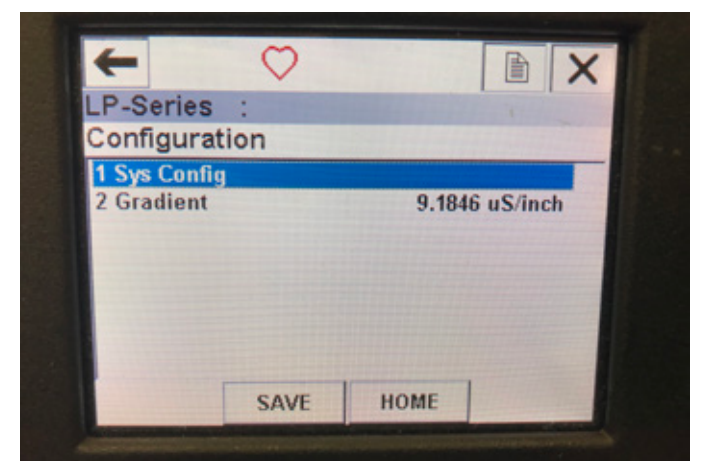

# **Parameter**

**Sys Config (Systemkonfiguration)** – Ermöglicht den Zugriff auf Temposonics-Werksparameter.

**Gradient** – Kalibrierfaktor für den Füllstandtransmitter, der nur dann geändert werden sollte, wenn das Messelement ausgetauscht wird. **Daten**

Es werden keine Daten angezeigt

# 10.2.2.15 Menü "Sys Config" (Systemkonfiguration)

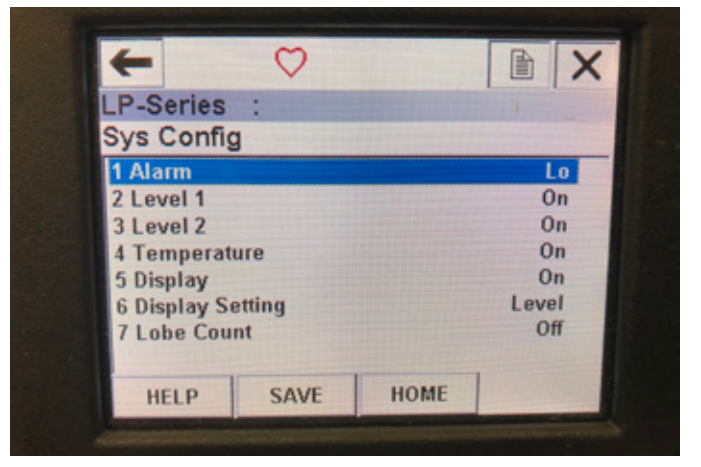

*Abb. 27: Menü "Sys Config" (Systemkonfiguration)*

#### **Parameter**

**Alarm** (Alarm) – Hier kann der Benutzer zwischen den Einstellungen "Hi" (>21 mA) für einen High-Alarm und "Lo" (<3,6 mA) für einen Low-Alarm wählen. Standardeinstellung ist "Lo" für Low-Alarm. **Level 1** (Füllstand 1) – Hier kann der Benutzer die Produktfüllstandsfunktion ein- oder ausschalten. Die Funktion sollte immer eingeschaltet ("On") sein. **Level 2** (Füllstand 2) – Hier kann der Benutzer die Trennschichtfüllstandsfunktion ein- oder ausschalten. Dies funktioniert allerdings nur dann, wenn ein zweiter Schwimmer verwendet wird. **Temperature** (Temperatur) – Hier kann der Benutzer die Temperaturfunktion ein- oder ausschalten. Dies funktioniert allerdings nur dann, wenn der Füllstandtransmitter mit Temperaturfunktion bestellt wurde. **Display** (Display) – Hier kann der Benutzer das Display ein- oder ausschalten. Damit die gewählte Einstellung wirksam wird, muss das Gerät aus- und wieder eingeschaltet werden. **Display Setting** (Display-Einstellung) – Hier kann der Benutzer wählen, ob das Display "Level" (Füllstand), "mA" oder "%" anzeigen soll. Standardeinstellung ist "Level" (Füllstand). **Lobe Count** (Nockenzahl) – Hier kann der Benutzer die Funktion zur Anzeige der Nockenfehler ein- oder ausschalten. Die Funktion "Lobe

Count" (Nockenzahl) sollte eingeschaltet sein, es sei denn, es wird kein Magnet von Temposonics verwendet. **Daten**

Es werden keine Daten angezeigt

# **10.2.2.16 Menü "Offsets" (Offsets)**

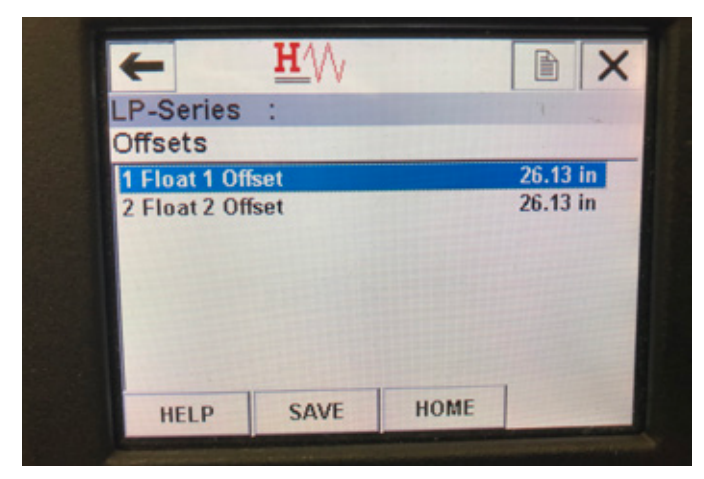

### **Parameter**

**Float 1 Offset** (Offset Schwimmer 1) – Hier kann der Benutzer den Offset des Produktfüllstands ändern, der zur Kalibrierung verwendet wird. Bitte wenden Sie sich an das Werk, um technische Unterstützung zu erhalten, wenn Sie diese Einstellung ändern möchten. **Float 2 Offset** (Offset Schwimmer 2) – Hier kann der Benutzer den Offset des Trennschichtfüllstands ändern, der zur Kalibrierung verwendet wird. Bitte wenden Sie sich an das Werk, um technische Unterstützung zu erhalten, wenn Sie diese Einstellung ändern möchten. **Daten**

Es werden keine Daten angezeigt

# 10.2.2.17 Menü "LCD settings" (LCD-Einstellungen)

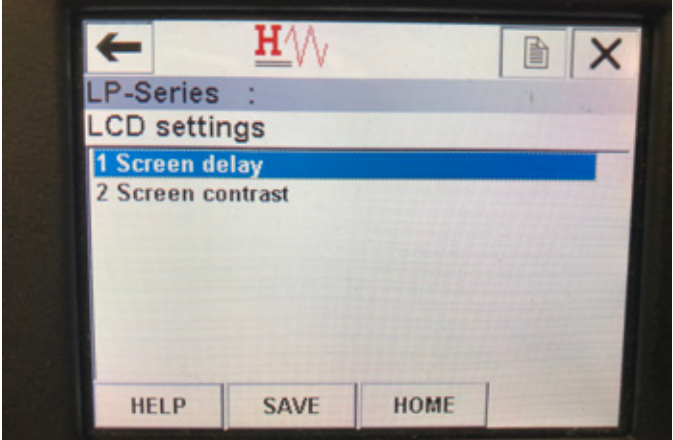

*Abb. 31: Menü "LCD settings" (LCD-Einstellungen)*

# **Parameter**

**Screen delay** (Anzeigeverzögerung) – Hier kann der Benutzer die Aktualisierungsrate der Anzeige ändern. Diese Einstellung sollte nur mit Unterstützung durch das Werk geändert werden.

**Screen contrast** (Anzeigekontrast) – Hier kann der Benutzer die Helligkeit der Anzeige ändern.

### **Daten**

Es werden keine Daten angezeigt

### 10.2.2.18 Menü "Sensors" (Sensoren)

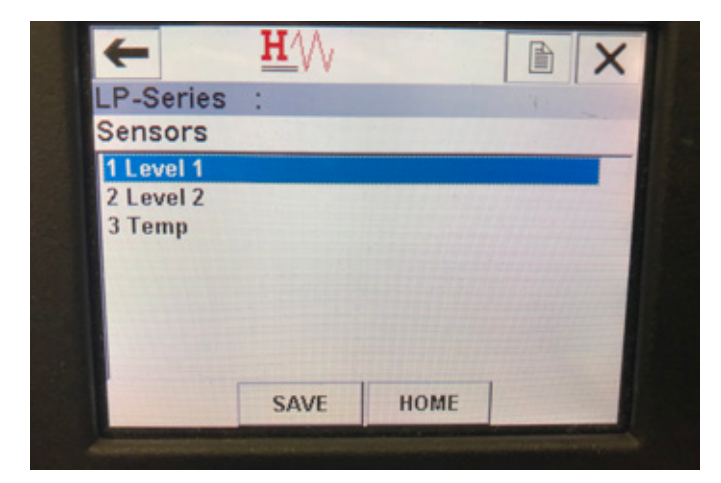

*Abb. 29: Menü "Offsets" (Offsets) Abb. 30: Menü "Sensors" (Sensoren)*

### **Parameter**

**Level 1** (Füllstand 1) – Hier kann der Benutzer auf Parameter und Daten für den Produktfüllstand zugreifen. **Level 2** (Füllstand 2) – Hier kann der Benutzer auf Parameter und Daten für den Trennschichtfüllstand zugreifen. **Temp** (Temperatur) – Hier kann der Benutzer auf Parameter und Daten für die Temperatur zugreifen.

### **Daten**

Es werden keine Daten angezeigt

**10.2.2.19 Menü "Level 1" (Füllstand 1)**

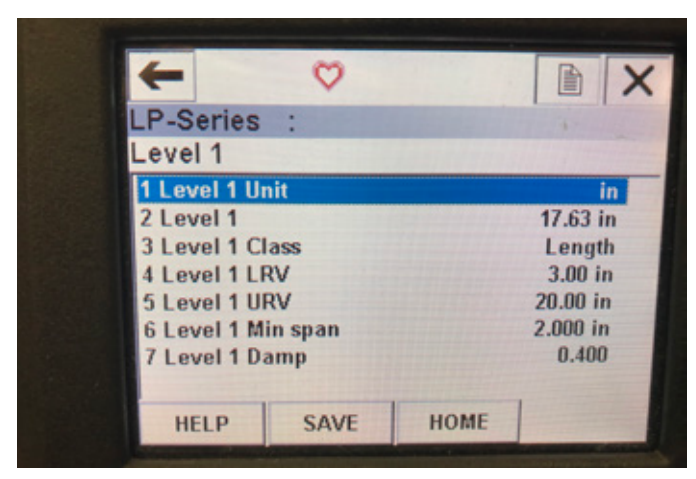

*Abb. 32: Menü "Level 1" (Füllstand 1)*

### **Parameter**

**Level 1 Unit** (Einheit Füllstand 1) – Hier kann der Benutzer die Maßeinheit für den Produktfüllstand auswählen.

**Level 1 LRV** (Unterer Bereichswert Füllstand 1) – Unterer

Bereichswert für den Produktfüllstand, der mit der Stelle im Gefäß korreliert, die dem 4-mA-Sollwert des Ausgangs entspricht.

**Level 1 URV** (Oberer Bereichswert Füllstand 1) – Oberer Bereichswert für den Produktfüllstand, der mit der Stelle im Gefäß korreliert, die dem 20-mA-Sollwert des Ausgangs entspricht.

**Level 1 Damp** (Dämpfung Füllstand 1) – Dämpfungsparameter für den Produktfüllstand

# **Daten**

**Level 1** (Füllstand 1) – Der tatsächliche Produktfüllstand in der gewählten Maßeinheit

**Level 1 Class** (Klasse Füllstand 1) – Variablenklasse für den Produktfüllstand

**Level 1 Min span** (Min. Messspanne Füllstand 1) – Der erforderliche Mindestabstand zwischen "Level 1 LRV" (Unterer Bereichswert Füllstand 1) und "Level 1 URV" (Oberer Bereichswert Füllstand 1)

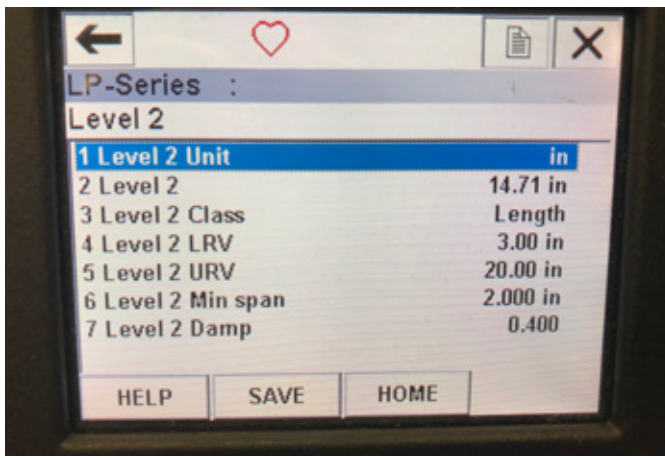

*Abb. 34: Menü "Level 2" (Füllstand 2)*

#### **10.2.2.20 Menü "Level 2" (Füllstand 2) Parameter**

**Level 2 Unit** (Einheit Füllstand 2) – Hier kann der Benutzer die Maßeinheit für den Produktfüllstand auswählen. **Level 2 LRV** (Unterer Bereichswert Füllstand 2) – Unterer Bereichswert für den Trennschichtfüllstand, der mit der Stelle im Gefäß korreliert, die dem 4-mA-Sollwert des Ausgangs entspricht. **Level 2 URV** (Oberer Bereichswert Füllstand 2) – Oberer Bereichswert für den Trennschichtfüllstand, der mit der Stelle im Gefäß korreliert, die dem 20-mA-Sollwert des Ausgangs entspricht.

**Level 2 Damp** (Dämpfung Füllstand 2) – Dämpfungsparameter für den Trennschichtfüllstand

# **Daten**

**Level 2** (Füllstand 2) – Der tatsächliche Produktfüllstand in der gewählten Maßeinheit

**Level 2 Class** (Klasse Füllstand 2) – Variablenklasse für den **Trennschichtfüllstand** 

**Level 2 Min span** (Min. Messspanne Füllstand 2) – Der erforderliche Mindestabstand zwischen "Level 2 LRV" (Unterer Bereichswert Füllstand 2) und "Level 2 URV" (Oberer Bereichswert Füllstand 2)

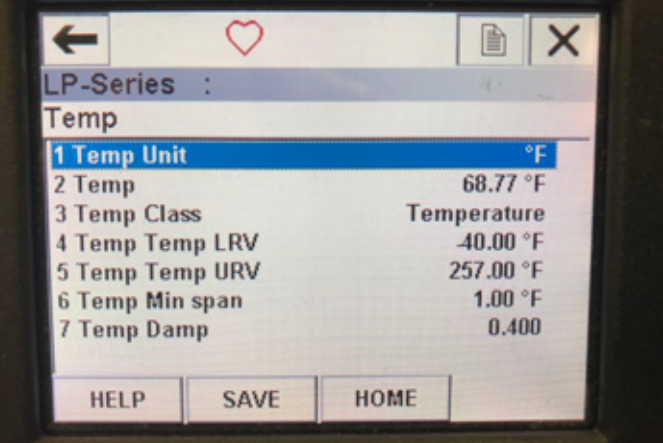

*Abb. 33: Menü "Temp" (Temperatur)*

### **10.2.2.21 Menü "Temp" (Temperatur) Parameter**

**Temp Unit** (Einheit Temperatur) – Hier kann der Benutzer die Maßeinheit für die Temperatur ändern.

**Temp LRV** (Unterer Bereichswert Temperatur) – Unterer Bereichswert der Temperatur, der mit der Stelle im Gefäß korreliert, die dem 4-mA-Sollwert des Ausgangs entspricht.

**Temp URV** (Oberer Bereichswert Temperatur) – Oberer Bereichswert der Temperatur, der mit der Stelle im Gefäß korreliert, die dem 20-mA-Sollwert des Ausgangs entspricht.

**Temp Damp** (Dämpfung Temperatur) – Dämpfungsparameter für die Temperatur

### **Daten**

**Temp** (Temperatur) – Die tatsächliche Temperatur in der gewählten Maßeinheit

**Temp Class** (Klasse Temperatur) – Variablenklasse für die Temperatur **Temp Min span** (Min. Messspanne Temperatur) – Der erforderliche Mindestabstand zwischen "Temp LRV" (Unterer Bereichswert Temperatur) und "Temp URV" (Oberer Bereichswert Temperatur)

### <span id="page-18-0"></span>**10.2.2.22 Menü "HART® output" (HART-Ausgang)**

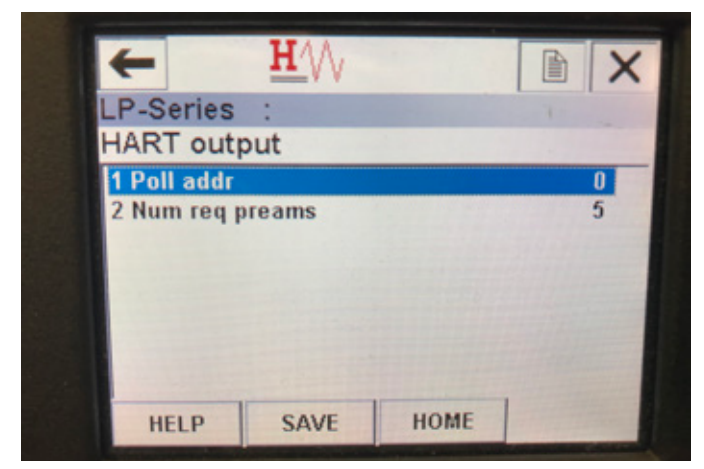

*Abb. 35: Menü "HART® output" (HART-Ausgang)*

### **Parameter**

**Poll addr** (Polling-Adresse) – Hier kann der Benutzer die Polling-Adresse des HART® Geräts ändern. Der Standardwert für die Polling-Adresse ist 0. Ändern Sie diesen Standardwert nur dann, wenn Sie das HART®-Gerät in einem Multidrop-Netzwerk verwenden.

**Num req preams** (Anzahl erforderliche Präambeln) – Über diese Option wird die Anzahl der HART®-Präambeln geändert. Lassen Sie diese Einstellung unverändert.

# **Daten**

Es werden keine Daten angezeigt

### **10.3 Display-Programmierung**

Das Display-Menü und die Funktionalität sind in Abschnitt 6 beschrieben. Dieser Abschnitt zeigt Beispiele der Display-Anzeigen und beschreibt die Variablen, die angezeigt und/oder bearbeitet werden können.

# **10.3.1 Hauptmenü**

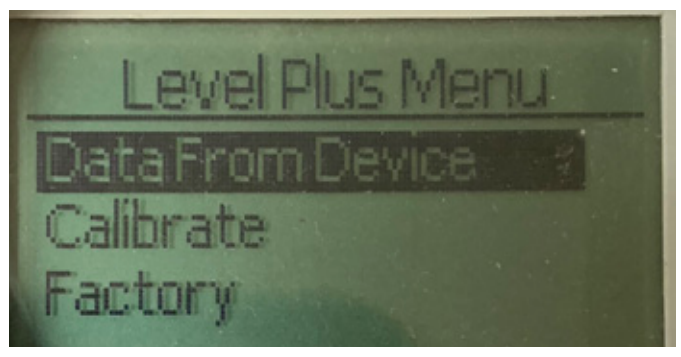

*Abb. 36: Anzeige "Main Menu" (Hauptmenü)*

**Data From Device (Vom Gerät gelieferte Daten)** – Ermöglicht dem Benutzer den Zugriff auf Standardaktivitäten zur Inbetriebnahme, z. B. die Einstellung von 4- und 20-mA-Sollwerten. **Calibrate (Kalibrieren)** – Ermöglicht dem Benutzer die

Kalibrierung der Messung des Produktfüllstands und/oder des Trennschichtfüllstands.

**Factory (Werk)** – Gibt dem Benutzer Zugriff auf die Werkseinstellungen; diese Option sollte nur unter Aufsicht des technischen Supports von Temposonics aufgerufen werden.

**10.3.1.1 Data From Device (Vom Gerät gelieferte Daten)**

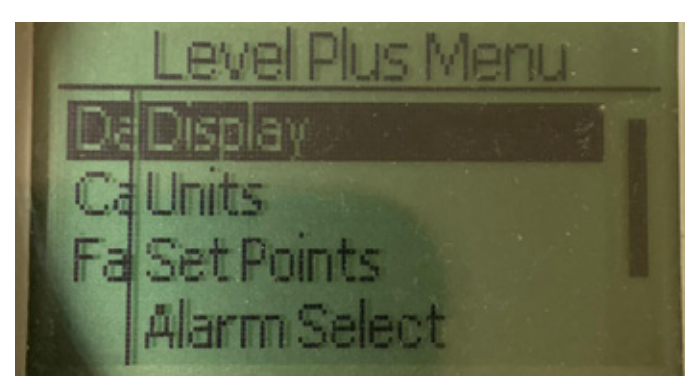

Abb. 37: Anzeige "Data from Device" (Vom Gerät gelieferte Daten)

**Display** – Ermöglicht dem Benutzer das Ändern des angezeigten Wertes zwischen verschiedenen Engineering-Einheiten, Milliamp und Prozentanteil.

**Units (Einheiten)** – Ermöglicht dem Benutzer die Auswahl der Maßeinheiten für Füllstand und Temperatur.

**Set Points (Sollwerte)** – Ermöglicht dem Benutzer die Anpassung der Positionen der 4- und 20-mA-Sollwerte.

**Alarm Select (Alarmauswahl)** – Ermöglicht dem Benutzer die Umschaltung des Alarms zwischen hohem und niedrigem Ausgang. **Signal Strength (Signalstärke)** – Ermöglicht dem Benutzer das Anzeigen des numerischen Wertes für die Stärke des Rücklaufsignals für den Produkt- und Trennschicht-Füllstand.

#### **10.3.1.1.1 Display**

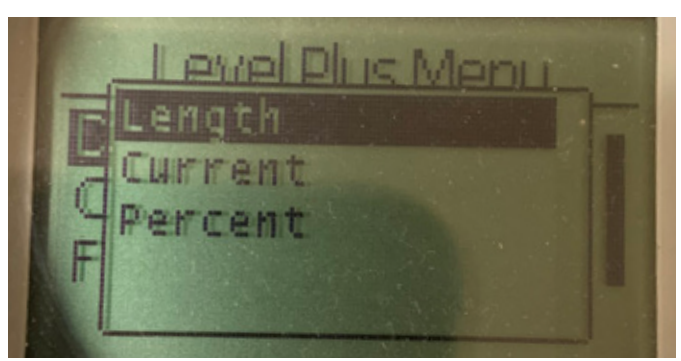

*Abb. 38: Anzeige "Length" (Länge)*

**Length (Länge)** – Ändert die Anzeige so, dass die Füllstandmessung in den ausgewählten Einheiten angezeigt wird.

**Current (Strom)** – Ändert die Anzeige so, dass der Stromausgang angezeigt wird.

**Percent (Prozent)** – Ändert die Anzeige so, das der volle Prozentsatz angezeigt wird.

# **10.3.1.1.2 Units (Einheiten)**

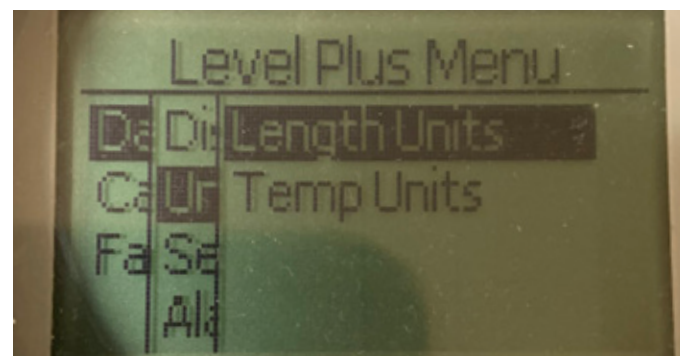

*Abb. 39: Anzeige "Units" (Einheiten)*

**Length Units (Längeneinheiten)** – Ermöglicht dem Benutzer die Auswahl der Maßeinheiten für den Füllstand. **Temp Units (Temperatureneinheiten)** – Ermöglicht dem Benutzer die

**10.3.1.1.2.1 Length Units (Längeneinheiten)**

Auswahl der Maßeinheit für die Temperaturmessung.

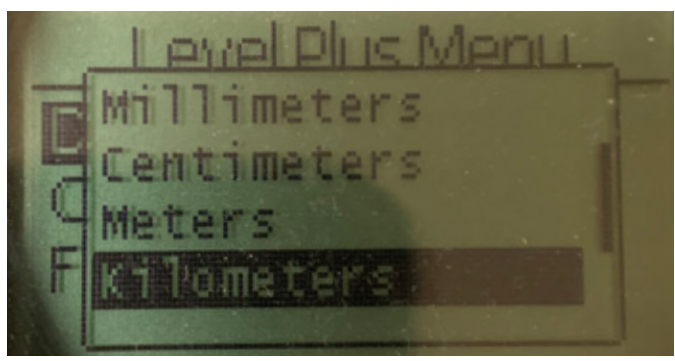

*Abb. 40: Anzeige "Lengths Unit" (Längeneinheit)*

Wählen Sie zwischen millimeters (Millimeter), centimeters (Zentimeter), meters (Meter), kilometers (Kilometer), inches (Zoll), feet (fuß) Fuß und yards (Yards)

# **10.3.1.1.2.2 Temp Units (Temperatureinheiten)**

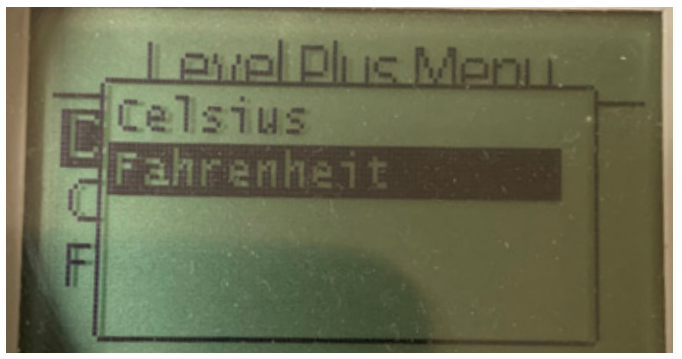

*Abb. 41: Anzeige "Temp Unit" (Einheit Temperatur)*

Wählen Sie zwischen Celsius und Fahrenheit

# **10.3.1.1.3 Set Points (Sollwerte)**

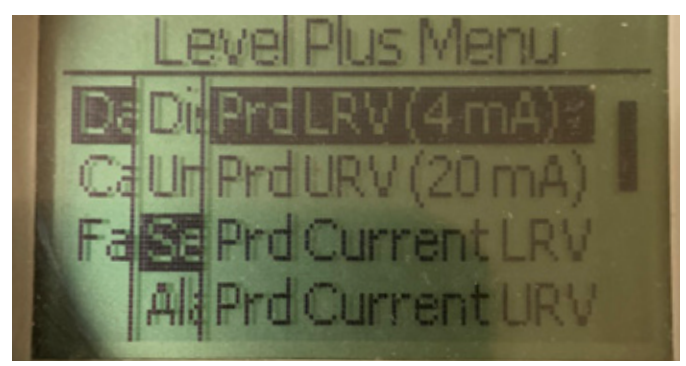

*Abb. 42: Anzeige "Set Points" (Sollwerte)*

**Prod LVR (4 mA) (Produkt unterer Bereichswert (4 mA))** – Ermöglicht dem Benutzer die Änderung des 4-mA-Sollwerts von Schleife 1 durch Ändern des numerischen Wertes. **Prd URV (20 mA) (Produkt oberer Bereichswert (20 mA))** – Ermöglicht dem Benutzer die Änderung des 20-mA-Sollwerts von Schleife 1 durch Ändern des numerischen Wertes. **Prd Current LRV (Produkt akt. unterer Bereichswert)** – Ermöglicht dem Benutzer die Änderung des 4-mA-Sollwerts von Schleife 1 durch Ändern der Position des Produktschwimmers. **Prd Current URV (Produkt akt. oberer Bereichswert)** – Ermöglicht dem Benutzer die Änderung des 20-mA-Sollwerts von Schleife 1 durch Ändern der Position des Produktschwimmers. **Int LRV (4 mA) (Trennschicht unterer Bereichswert (4 mA))** – Ermöglicht dem Benutzer die Änderung des 4-mA-Sollwerts von Schleife 2 durch Ändern des numerischen Wertes. **Int URV (20 mA) (Trennschicht oberer Bereichswert (20 mA))** – Ermöglicht dem Benutzer die Änderung des 20-mA-Sollwerts von Schleife 2 durch Ändern des numerischen Wertes. **Int Current LRV (Trennschicht akt. unterer Bereichswert)** – Ermöglicht dem Benutzer die Änderung des 4-mA-Sollwerts von Schleife 2 durch Ändern der Position des Trennschicht-Schwimmers. **Int Current URV (Trennschicht akt. oberer Bereichswert)** – Ermöglicht dem Benutzer die Änderung des 20-mA-Sollwerts von Schleife 2 durch Ändern der Position des Trennschicht-Schwimmers. **HINWEIS:** Bei den obigen Anweisungen wird davon ausgegangen, dass Schleife 1 auf Produktfüllstand und Schleife 2 auf Trennschichtfüllstand liegt. Wenn einer dieser beiden Werte geändert wird, ändert der Benutzer die dieser Schleife zugewiesene Prozessvariable.

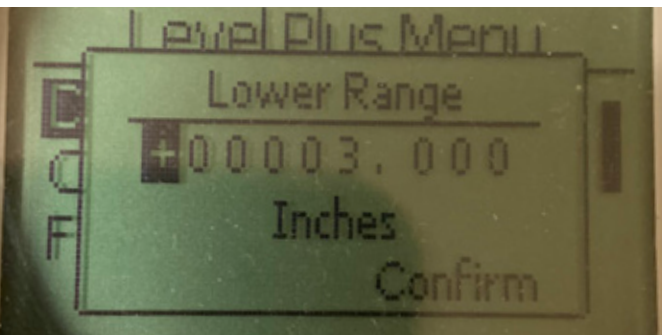

*Abb. 43: Anzeige "Prod LVR (4 mA)" (Produkt unterer Bereichswert (4 mA))*

Festlegen des 4-mA-Sollwerts von Schleife 1 durch Ändern des numerischen Wertes

**10.3.1.1.3.1 Prd LRV (4 mA) (Produkt unterer Bereichswert (4 mA))**

# **10.3.1.1.3.2 Prod URV (20 mA) (Produkt oberer Bereichswert (20 mA))**

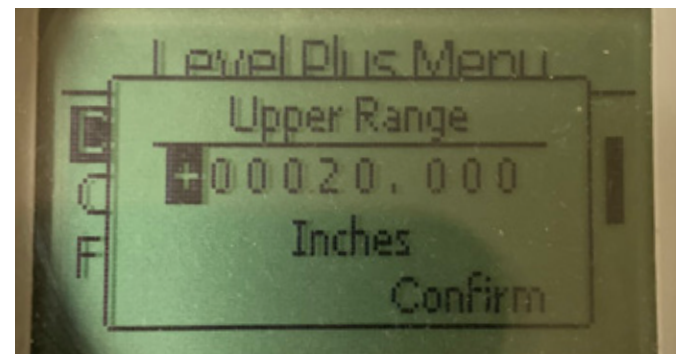

*Abb. 44: Anzeige "Prod URV (20 mA)" (Produkt oberer Bereichswert (20 mA))*

Festlegen des 20-mA-Sollwerts von Schleife 1 durch Ändern des numerischen Wertes

**10.3.1.1.3.3 Prd Current LRV (Produkt akt. unterer Bereichswert)**

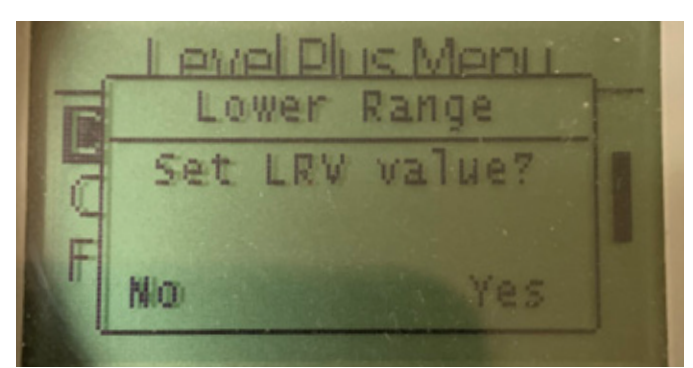

*Abb. 45: Anzeige "Prd Current LRV" (Produkt akt. unterer Bereichswert)*

Festlegen des 4-mA-Sollwerts von Schleife 1 durch Verschieben des Schwimmers an die gewünschte Position und Bestätigen der Änderung

![](_page_20_Figure_8.jpeg)

![](_page_20_Picture_9.jpeg)

*Abb. 46: Anzeige "Prd Current URV" (Produkt akt. oberer Bereichswert)* Festlegen des 20-mA-Sollwerts von Schleife 1 durch Verschieben des Schwimmers an die gewünschte Position und Bestätigen der Änderung

# **10.3.1.1.3.5 Int LRV (4 mA) (Trennschicht unterer Bereichswert (4 mA))**

![](_page_20_Figure_12.jpeg)

*Abb. 47: Anzeige "PInt LRV (4 mA)" (Produkt-Trennschicht unterer Bereichswert (4 mA))*

Festlegen des 4-mA-Sollwerts von Schleife 2 durch Ändern des numerischen Wertes

# **10.3.1.1.3.6 Int URV (20 mA) (Trennschicht oberer Bereichswert (20 mA))**

![](_page_20_Picture_16.jpeg)

*Abb. 48: Anzeige "Int URV (20 mA)" (Trennschicht oberer Bereichswert (20 mA))*

Festlegen des 20-mA-Sollwerts von Schleife 2 durch Ändern des numerischen Wertes

![](_page_20_Figure_19.jpeg)

*Abb. 49: Anzeige "Int Current LRV" (Trennschicht akt. unterer Bereichswert)* Festlegen des 4-mA-Sollwerts von Schleife 2 durch Verschieben des Schwimmers an die gewünschte Position und Bestätigen der Änderung

# **10.3.1.1.3.7 Int Current LRV (Trennschicht akt. unterer Bereichswert)**

# **10.3.1.1.3.8 Int Current URV (Trennschicht akt. oberer Bereichswert)**

![](_page_21_Picture_2.jpeg)

*Abb. 50: Anzeige "Int Current URV" (Trennschicht akt. oberer Bereichswert)*

Festlegen des 20-mA-Sollwerts von Schleife 2 durch Verschieben des Schwimmers an die gewünschte Position und Bestätigen der Änderung

# **10.3.1.1.4 Alarm Select (Alarmauswahl)**

![](_page_21_Picture_6.jpeg)

*Abb. 51: Anzeige "Alarm Select" (Alarmauswahl)*

Wählen Sie für den Alarm die Position "High" (Hoch) oder "Low" (Niedrig) aus und bestätigen Sie die Änderung.

# **10.3.1.1.5 Signal Strength (Signalstärke)**

![](_page_21_Picture_10.jpeg)

*Abb. 52: Anzeige "Signal Strength" (Signalstärke)*

**Prod Trig Lvl (Produkt-Triggerpegel)** – Ermöglicht dem Benutzer das Anzeigen des numerischen Wertes für die Stärke des Rücklaufsignals für den Produktfüllstand.

**Int Trig Lvl (Trennschicht-Triggerpegel)** – Ermöglicht dem Benutzer das Anzeigen des numerischen Wertes für die Stärke des Rücklaufsignals für den Trennschichtfüllstand.

# **10.3.1.1.5.1 Prod Trig Lvl (Triggerpegel Produkt)**

![](_page_21_Picture_15.jpeg)

*Abb. 53: Anzeige "Prod Trig Lvl" (Triggerpegel Produkt)*

Numerischer Wert für die Stärke des Rücklaufsignals, kann nicht bearbeitet werden.

# **10.3.1.1.5.2 Int Trig Lvl (Triggerpegel Trennschicht)**

![](_page_21_Picture_19.jpeg)

*Abb. 54: Anzeige "Int Trig Lvl" (Triggerpegel Trennschicht)*

Numerischer Wert für die Stärke des Rücklaufsignals, kann nicht bearbeitet werden.

# **10.3.1.2 Calibrate (Kalibrieren)**

![](_page_21_Picture_23.jpeg)

*Abb. 55: Anzeige "Calibrate" (Kalibrieren)"*

**Product Level (Produktfüllstand)** – Ermöglicht dem Benutzer die Kalibrierung des Produktfüllstands.

**Interface Level (Trennschichtfüllstand)** – Ermöglicht dem Benutzer die Kalibrierung des Trennschichtfüllstands.

# **10.3.1.2.1 Product Level (Produktfüllstand)**

![](_page_22_Picture_2.jpeg)

*Abb. 56: Anzeige "Product Level" (Produktfüllstand)*

**Current Level (Aktueller Füllstand)** – Ermöglicht dem Benutzer die Kalibrierung auf der Grundlage des aktuellen Tankfüllstands **Offset (Versatzwert)** – Ermöglicht dem Benutzer die Kalibrierung durch Ändern des Versatzwertes für den Füllstand; nicht empfohlen.

**10.3.1.2.2 Interface Level (Trennschichtfüllstand)**

![](_page_22_Picture_6.jpeg)

*Abb. 59: Anzeige "Interface Level" (Trennschichtfüllstand)*

**Current Level (Aktueller Füllstand)** – Ermöglicht dem Benutzer die Kalibrierung auf der Grundlage des aktuellen Tankfüllstands **Offset (Versatzwert)** – Ermöglicht dem Benutzer die Kalibrierung durch Ändern des Versatzwertes für den Füllstand; nicht empfohlen.

**10.3.1.2.1.1 Current Level (Aktueller Füllstand)**

![](_page_22_Picture_10.jpeg)

*Abb. 57: Anzeige "Current Level" (Aktueller Füllstand)*

Geben Sie den für den Produktfüllstand gewünschten Wert ein.

# **10.3.1.2.1.2 Offset (Versatzwert)**

![](_page_22_Picture_14.jpeg)

*Abb. 58: Anzeige "Offset" (Versatzwert)*

Wird nur in Verbindung mit dem technischen Support verwendet.

# **10.3.1.2.2.1 Current Level (Aktueller Füllstand)**

![](_page_22_Picture_18.jpeg)

Abb. 60: Anzeige "Current Level" (Aktueller Füllstand)

Geben Sie den für den Produktfüllstand gewünschten Wert ein.

**10.3.1.2.2.2 Offset (Versatzwert)**

![](_page_22_Picture_22.jpeg)

*Abb. 61: Anzeige "Offset" (Versatzwert)*

Wird nur in Verbindung mit dem technischen Support verwendet.

# **10.3.1.3 Factory (Werk)**

![](_page_23_Picture_2.jpeg)

*Abb. 62: "Factory" (Werk)*

**Settings (Einstellungen)** – Ermöglicht dem Benutzer den Zugriff auf die Werkseinstellungen

**Temp Setup (Temperatur einrichten)** – Ermöglicht dem Benutzer die Einrichtung der Temperaturmessung, falls vorhanden

**Float Config (Schwimmer-Konfig)** – Ermöglicht dem Benutzer die Einstellung der Anzahl der verwendeten Schwimmer

**Damping (Dämpfung)** – Ermöglicht dem Benutzer das Dämpfen des Ausgangssignals.

**Auto Threshold (Autom. Schwellwert)** – Ermöglicht dem Benutzer die Aktivierung/Deaktivierung des automatischen Schwellwerts.

**Reset to Factory (Rücksetzung auf Werkseinstellung)** – Ermöglicht dem Benutzer das Zurücksetzen aller Werkseinstellungen.

# **10.3.1.3.1 Settings (Einstellungen)**

![](_page_23_Picture_11.jpeg)

*Abb. 63: "Settings" (Einstellungen)*

**Serial Number (Seriennummer) –** Seriennummer, die Temposonics dem Gerät zum Zeitpunkt der Herstellung zugewiesen hat. Die Seriennummer dient zur Rückverfolgung und wird zur Bestellung von Ersatzteilen benötigt.

**HW Revision (HW-Version) –** Nur Lese-Informationen über die Hardware des Füllstandtransmitters

**SW Revision (SW-Version) –** Nur Lese-Informationen über die Firmware des Füllstandtransmitters

**10.3.1.3.1.1 Serial Number (Seriennummer)**

![](_page_23_Picture_17.jpeg)

*Abb. 64: "Serial Number" (Seriennummer)*

Seriennummer, die Temposonics dem Gerät zum Zeitpunkt der Herstellung zugewiesen hat. Die Seriennummer dient zur Rückverfolgung und wird zur Bestellung von Ersatzteilen benötigt.

# **10.3.1.3.1.2 HW Revision (HW-Version)**

![](_page_23_Picture_21.jpeg)

*Abb. 65: "HW Revision" (HW-Version)*

Nur Lese-Informationen über die Hardware des Füllstandtransmitters.

# **10.3.1.3.1.3 SW Revision (SW-Version)**

![](_page_23_Picture_25.jpeg)

*Abb. 66: "SW Revision" (SW-Version)*

Nur Lese-Informationen über die Firmware des Füllstandtransmitters.

**10.3.1.3.2 Temp Setup (Temperatur einrichten)**

![](_page_24_Picture_2.jpeg)

*Abb. 67: "Temp Setup" (Temperatur einrichten)*

**"Temp Enable" (Temp aktivieren)** – Mit dieser Option kann der Benutzer die Temperaturmessfunktion ein- und ausschalten. Aktiviert die Funktion nur, wenn das Gerät mit Temperaturmessung bestellt wurde.

**"Number Temps" (Anzahl Temperaturpunkte)** – Ermöglicht dem Benutzer das Ändern der Anzahl der Temperaturmesspunkte, nach denen der Füllstandtransmitter sucht. Die physische Anzahl der bestellten Temperatursensoren wird nicht angepasst. "Analog only" (Nur analog) bietet die Option für einen einzelnen Temperatursensor.

**10.3.1.3.2.1 Temp Enable (Temperatur aktivieren)**

![](_page_24_Picture_7.jpeg)

*Abb. 68: "Temp Enable" (Temperatur aktivieren)*

Mit dieser Option kann der Benutzer die Temperaturmessfunktion ein- und ausschalten. Aktiviert die Funktion nur, wenn das Gerät mit Temperaturmessung bestellt wurde.

**10.3.1.3.2.2 Number Temps (Anzahl Temperaturpunkte)**

![](_page_24_Picture_11.jpeg)

*Abb. 69: "Number Temps" (Anzahl Temperaturpunkte)*

Ermöglicht dem Benutzer das Ändern der Anzahl der Temperaturmesspunkte, nach denen der Füllstandtransmitter sucht. Die physische Anzahl der bestellten Temperatursensoren wird nicht angepasst. "Analog only" (Nur analog) bietet die Option für einen einzelnen Temperatursensor.

**10.3.1.3.3 Float Config (Schwimmer konfigurieren)**

![](_page_24_Picture_15.jpeg)

*Abb. 70: "Float Config" (Schwimmer konfigurieren)*

**"Loop 2" (Schleife 1) –** Hier kann der Benutzer den Trennschicht-Füllstandschwimmer ein- oder ausschalten. Ändert die Anzahl der Schwimmer am Füllstandtransmitter nicht.

# **10.3.1.3.3.1 Loop 2 (Schleife 2)**

![](_page_24_Picture_19.jpeg)

*Abb. 71: "Loop 2" (Schleife 2)*

Ermöglicht dem Benutzer das Ein- oder Ausschalten des Produkt-Füllstandschwimmers. Ändert die Anzahl der Schwimmer am Füllstandtransmitter nicht.

**10.3.1.3.4 Reset to Factory (Auf Werkseinstellungen zurücksetzen)**

![](_page_24_Picture_23.jpeg)

*Abb. 72: "Reset to Factory" (Auf Werkseinstellungen zurücksetzen)*

Mit dieser Option kann der Benutzer alle Einstellungen auf die ursprünglichen Einstellungen zurücksetzen, mit denen das Gerät vom Temposonics-Werk ausgeliefert wurde. Diese Option ist als erster Schritt zur Fehlerbehebung gedacht. Bitte beachten Sie, dass die Sollwerte für den Nullpunkt und die Messspanne auf die Werkseinstellungen zurückgesetzt werden.

# <span id="page-25-0"></span>**11. Prüftest**

Die Sicherheitsfunktion der SIL-fähigen Füllstandtransmitter der LP-Serie wird intern überprüft. Allerdings kann der Diagnosedeckungsgrad des Sensors erweitert werden, indem die Funktion des Sensors extern überprüft wird. Für Anwendungen, in denen der Füllstandtransmitter im Low-Demand-Modus verwendet wird, ist typischerweise ein Prüftest erforderlich. Alle während des Prüftests angewendeten Methoden sowie die Ergebnisse der Prüfungen müssen in einem Prüfbericht schriftlich festgehalten werden. Wenn die Ergebnisse der Funktionsprüfung negativ sind, müssen Gerät und System heruntergefahren werden. Während der Transmitter repariert oder ausgetauscht wird, muss der Prozess in einem nach Ermessen des Endbenutzers sicheren Zustand gehalten werden. Das empfohlene Prüftest-Intervall beträgt 1 Jahr.

### **Achtung:**

Sollte eine Komponente eines magnetostriktiven Transmitters, die dem Prozess ausgesetzt ist, ausgefallen sein, muss jeder weitere magnetostriktive Transmitter, der im gleichen oder einem ähnlichen Prozess installiert ist, unabhängig vom Wartungszeitplan daraufhin überprüft werden, ob er den gleichen Ausfall aufweist. Zu diesen Ausfällen aufgrund gemeinsamer Ursache gehören u. a.: 1) Zusammenbruch des Schwimmers durch Überdruck, 2) Korrosion des Schwimmers durch Materialinkompatibilität, 3) Beschädigung des Sensorrohrs durch falsche Installation.

- 1. Überbrücken Sie die Sicherheits-SPS (Bypass), oder ergreifen Sie andere geeignete Maßnahmen, um eine Fehlauslösung zu vermeiden.
- 2. Verwenden Sie die Display-Eingabe oder den HART**®** -Befehl, und setzen Sie die Alarmauswahl (Alarm Selection) auf "High". Gehen Sie auf eine der folgenden drei Arten vor: Entfernen Sie den Schwimmer, oder schieben Sie den Schwimmer aus dem aktiven Messbereich heraus, oder platzieren Sie einen externen Magneten nah am Elektronikkopf und außerhalb des aktiven Messbereichs. Der Stromausgang an Messkreis 1 sollte nun in den Fehlerzustand "High-Alarm" wechseln ( $\geq 21,0$  mA).
- 3. Verwenden Sie die Display-Eingabe oder den HART**®** Befehl und setzen Sie die Alarmauswahl (Alarm Selection) auf "Low". Gehen Sie auf eine der folgenden drei Arten vor: Entfernen Sie den Schwimmer, oder schieben Sie den Schwimmer aus dem aktiven Messbereich heraus, oder platzieren Sie einen externen Magneten nah am Elektronikkopf und außerhalb des aktiven Messbereichs. Der Stromausgang an Messkreis 1 sollte nun in den Fehlerzustand .High-Alarm" wechseln  $(\leq 3.6 \text{ mA})$ .
- 4. Führen Sie für den Transmitter eine Zweipunkt-Kalibrierprüfung mit einem Füllstand an zwei Punkten auf der Sonde durch und vergleichen Sie dann den Messwert im Transmitter-Display und den aktuellen Füllstandwert mit einer bekannten Referenzmessung. Es empfiehlt sich, den Füllstandtransmitter im Tank zu belassen und den Füllstand im Tank zu regeln, indem Produkt zu- oder abgepumpt wird.
- 5. Wenn die Kalibrierung erfolgreich verlaufen ist (≤ 2 %), ist der Prüftest abgeschlossen. Fahren Sie fort mit Schritt 9.
- 6. Wenn die Kalibrierung fehlgeschlagen ist, entfernen Sie die Transmitter- und Sondenbaugruppe aus dem Prozess. Überprüfen Sie das Rohr, den Schlauch und/oder den Schwimmer auf Ansatzbildung oder Verstopfungen. Reinigen Sie das Rohr, den Schlauch und/oder den Schwimmer bei Bedarf. Führen Sie eine Kalibrierprüfung auf dem Prüfstand durch, indem Sie den Schwimmer an zwei Punkte verschieben. Messen Sie den Füllstand von der Unterseite der Sonde bis zu den Punkten, und vergleichen Sie den Wert mit der Anzeige im Transmitter-Display und den aktuellen Füllstandwerten.
- 7. Wenn die Kalibrierung um mehr als 2 % abweicht, kontaktieren Sie bitte das Werk.
- 8. Wenn die Kalibrierung erfolgreich verlaufen ist, ist der Prüftest abgeschlossen. Fahren Sie fort mit Schritt 9.
- 9. Bringen Sie die Sonde und den Transmitter wieder an.
- 10. Setzen Sie den Messkreis wieder vollständig in Betrieb.
- 11. Entfernen Sie den Bypass aus der Sicherheits-SPS, oder nehmen Sie auf andere Art wieder den Normalbetrieb auf.

# **12. Änderungsanträge**

Sollten während der Systemintegration Probleme auftreten, kontaktieren Sie bitte Temposonics und stellen Sie einen Änderungsantrag. Verwenden Sie das Kontaktformular "Contact us" unter www.temposonics.com. Wählen Sie im Dropdown-Menü "Subject" (Betreff) die Option "Technical Inquiry" (Technische Frage) und geben Sie im Feld "Comments" (Kommentar) die gewünschte Änderung und den technischen Grund für diesen Änderungsantrag ein. Die Anfrage wird zur Nachverfolgung an den entsprechenden technischen Mitarbeiter weitergeleitet.

![](_page_26_Picture_0.jpeg)

![](_page_26_Picture_143.jpeg)

# **temposonics.com**

© 2022 Temposonics, LLC – all rights reserved. Temposonics, LLC and Temposonics GmbH & Co. KG are subsidiaries of Amphenol Corporation. Except for any third party marks for which attribution is provided herein, the company names and product names used in this document may be the registered trademarks or unregistered trademarks of Temposonics, LLC or which attribution is provided herein, the c Temposonics GmbH & Co. KG. Detailed trademark ownership information is available at **www.temposonics.com/trademarkownership**.